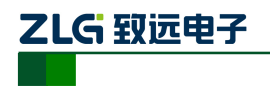

# EAS630 电能效分析仪

使用说明书V1.0

# 广州致远电子股份有限公司

Guangzhou ZHIYUAN Electronics Stock Co.,Ltd.

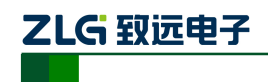

**EAS630** 便携式电能效分析仪

目录

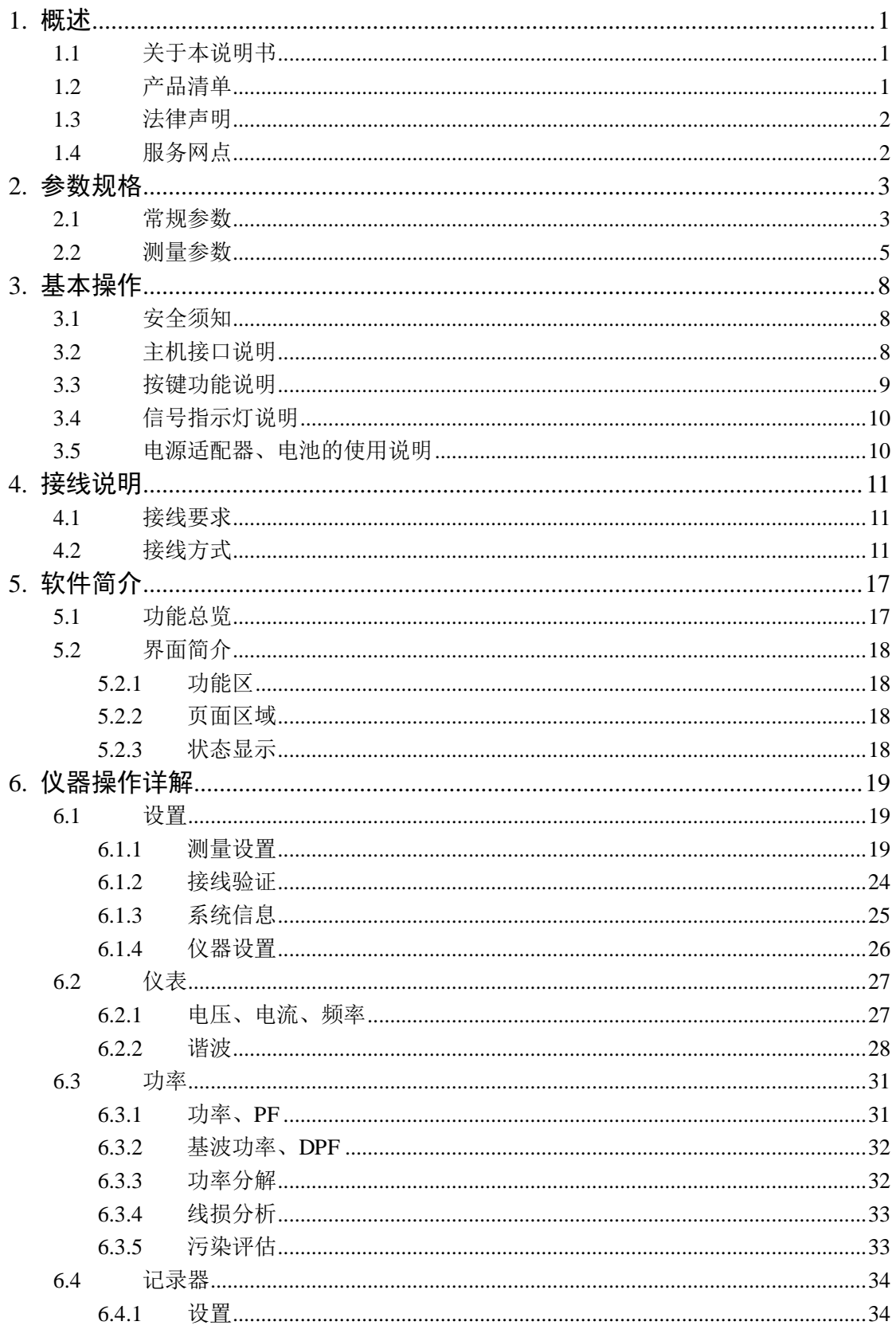

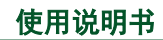

©2013 Guangzhou ZHIYUAN Electronics Stock Co., Ltd.

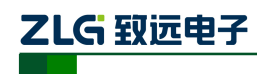

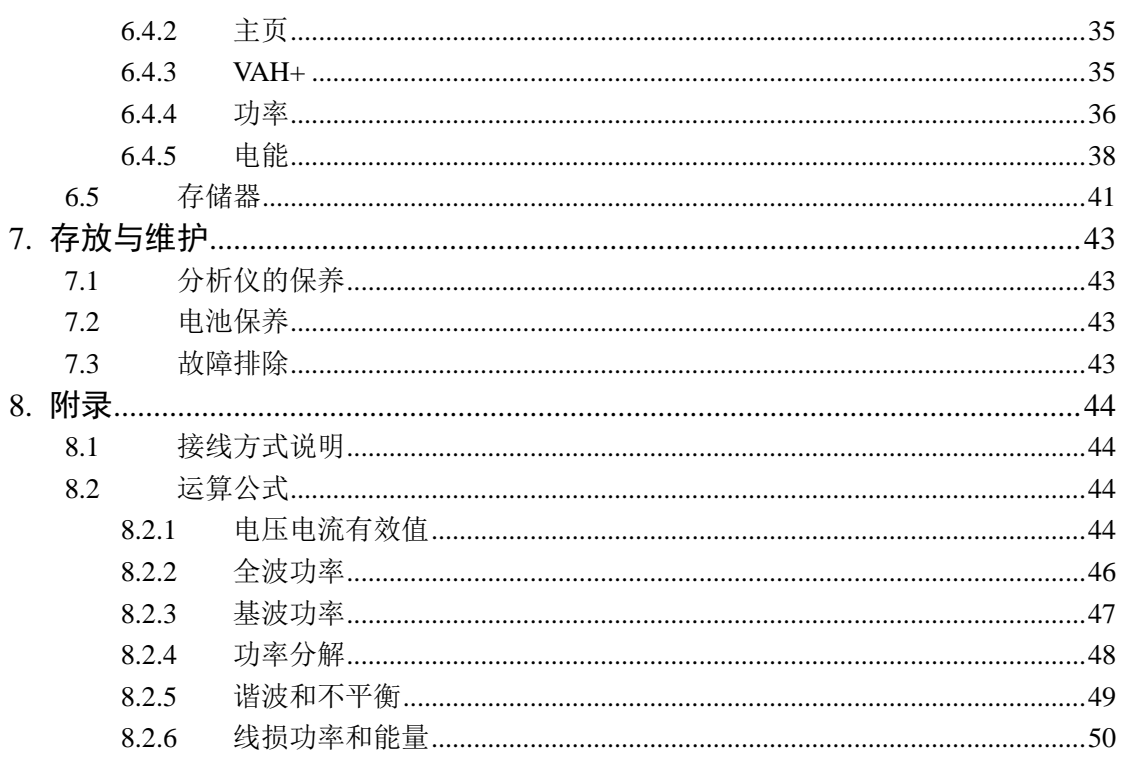

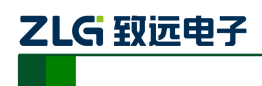

# <span id="page-3-0"></span>**1.** 概述

## <span id="page-3-1"></span>**1.1** 关于本说明书

本说明书提供如何以安全的方式使用 EAS630 电能效分析仪的准确和完整的信息。说明 书中详细介绍了安全、规范的操作要领,以及各种测量模式的使用流程。请用户在使用仪器 前,完整的阅读本说明书。

# <span id="page-3-2"></span>**1.2** 产品清单

本仪器在出厂时会配置一些标准附件,以满足基本使用。标准产品套件包括下列物品:

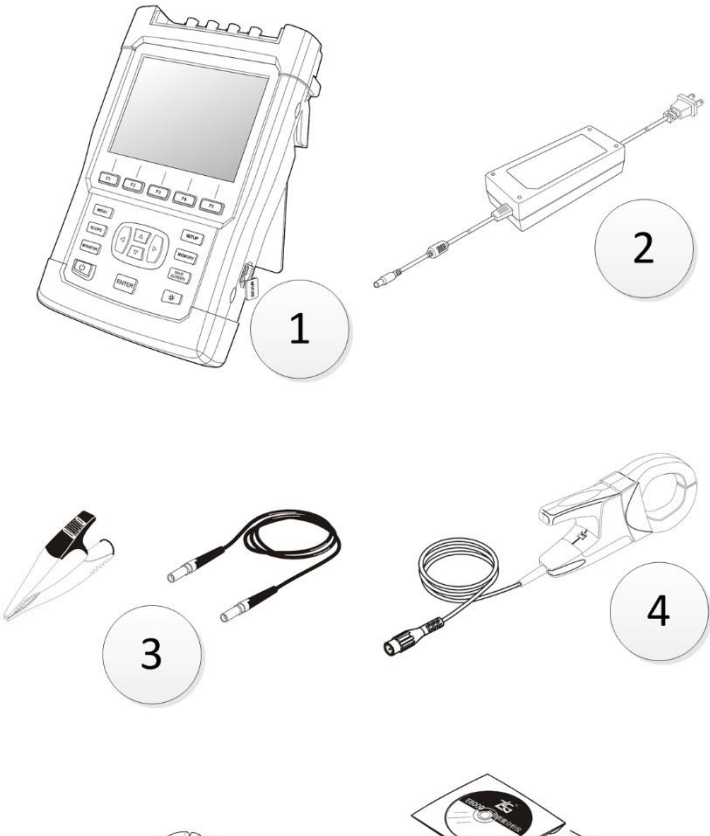

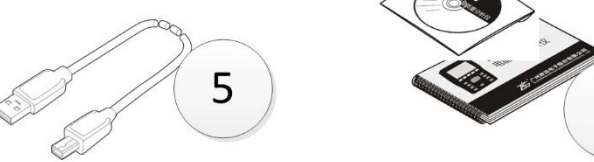

图 1-1 套件物料示意图

表 1-1 套件清单列表

| 编号 | 说明                  | 编号           | 说明             |
|----|---------------------|--------------|----------------|
|    | EAS630 电能效分析仪主机 1 台 |              | 电流钳/环3把        |
|    | 电源适配器 1 支           |              | USB 同步数据线 1 根  |
|    | 电压测量线、鳄鱼钳 5 个       | <sub>0</sub> | 光盘, 使用说明书各 1 份 |

使用说明书 ©2013 Guangzhou ZHIYUAN Electronics Stock Co., Ltd.

6

## <span id="page-4-0"></span>**1.3** 法律声明

广州致远电子股份有限公司保证每一台产品在出厂时主机、配件无任何质量问题,主机 功能无任何缺陷。EAS630 主机保修期为三年,其配件保修期为一年。保修期从发货日开始 计算。对保修期内的产品提供免费维修服务,并保证维修期不超过 90 天。如若用户在使用 过程中由误用、拆卸、疏忽、意外、非正常操作造成的产品损坏,致远将不提供任何免费维 修服务。

致远授权代理商对用户提供销售、售后支持、接收返修服务,但不授权他们代表致远提 供更多与本声明不同的保证和承诺。凡是从致远授权的代理商或者致远销售网点处购买的产 品,均可享受保修服务。对于在保修期内送达服务中心的有缺陷产品,致远可以选择免费维 修、更换产品或者按照购买价退款。

当需要接受维修服务时,请用户联系附近的致远服务中心。服务中心将根据您所在区域 选择是否提供上门取货服务,无法上门取货时,服务中心将与您协商是否通过邮寄方式将产 品送至服务中心。完成维修后,服务中心将联系您,协商合适的方式返还产品。如果致远认 定故障是由于误用、拆卸、意外、非正常操作造成的, 或者产品过了保修期, 致远将估算维 修费用,并在获得用户授权后才开始进行修理。对于付费维修的用户,在收到维修后产品的 同时将收到维修和返回运输费用的发票。

本声明包含致远提供的所有维修内容,致远不提供以其他方式明示或暗示的维修服务。 同时致远不对任何特殊的、间接的、偶然的损坏及数据丢失承担责任,不论是否会引起用户 的经济、民事损失。

## <span id="page-4-1"></span>**1.4** 服务网点

查询致远的服务网点,请访问致远的互联网主页:[www.zlg.cn](http://www.zlg.cn/)。或者拨打免费服务热线: 400-888-4005。

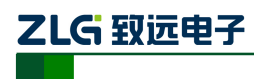

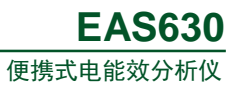

# <span id="page-5-0"></span>**2.** 参数规格

## <span id="page-5-1"></span>**2.1** 常规参数

## 机械

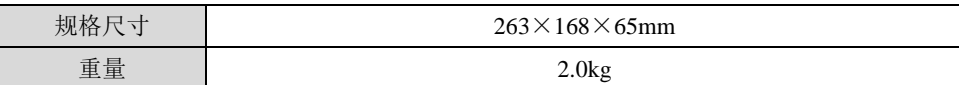

电源

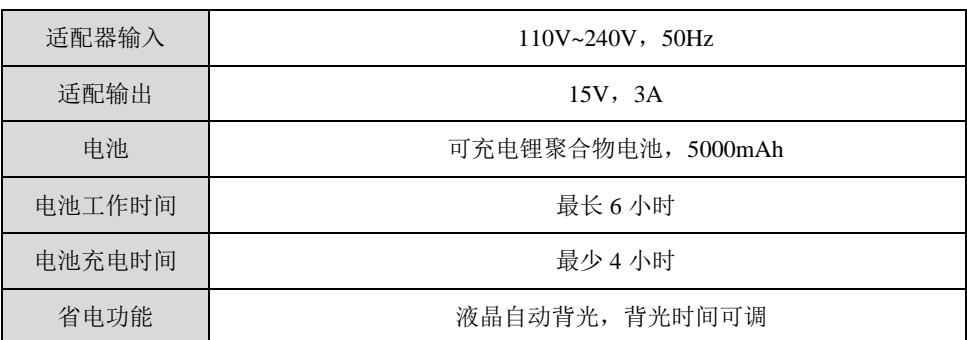

## 显示

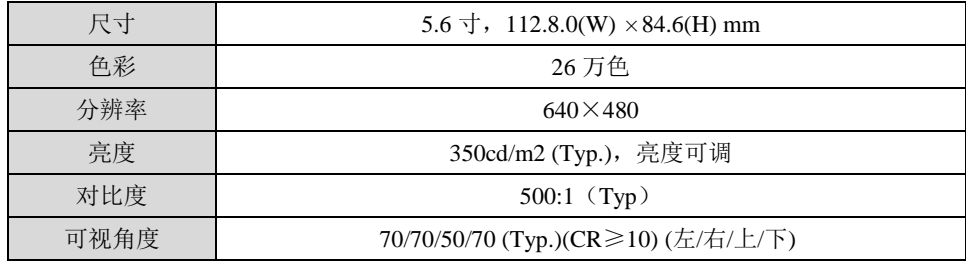

存储

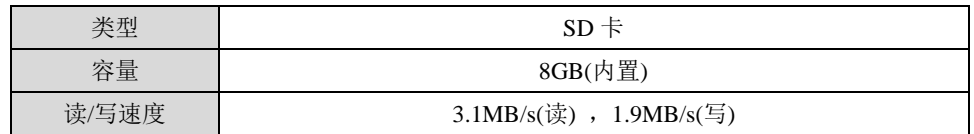

## 环境

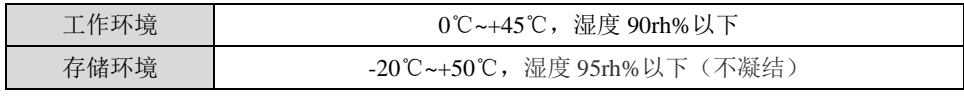

#### 标准

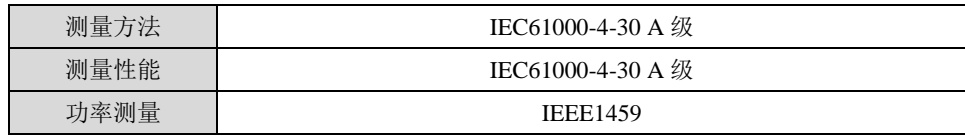

## 串扰

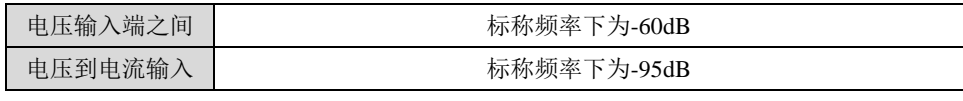

## 共模抑制

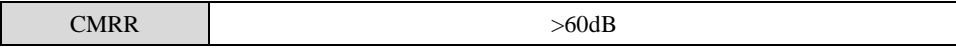

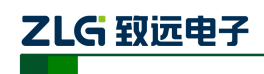

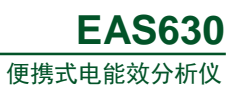

## 安全性

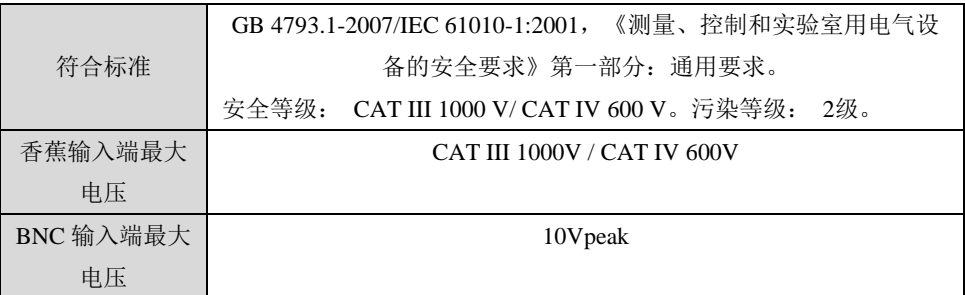

电磁兼容性

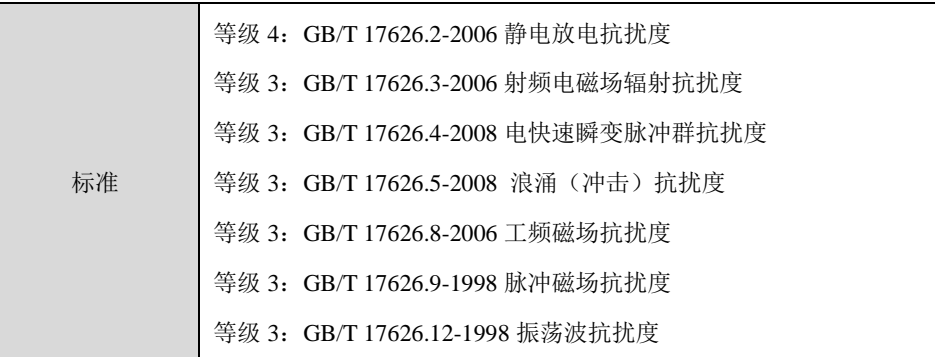

环境可靠性

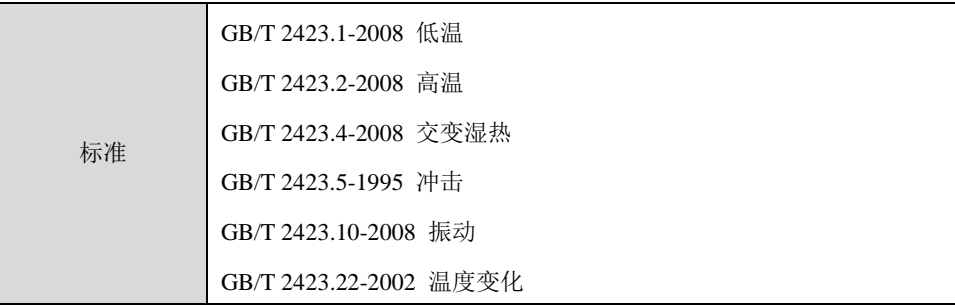

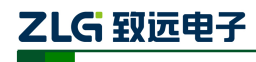

#### <span id="page-7-0"></span>**2.2** 测量参数

表格中, "A,B,C,N" 分别代表 "A 相,B 相,C 相,N 相"; "T"代表 "总", "AB,BC,CA" 代表三个线电压。

电压电流参数

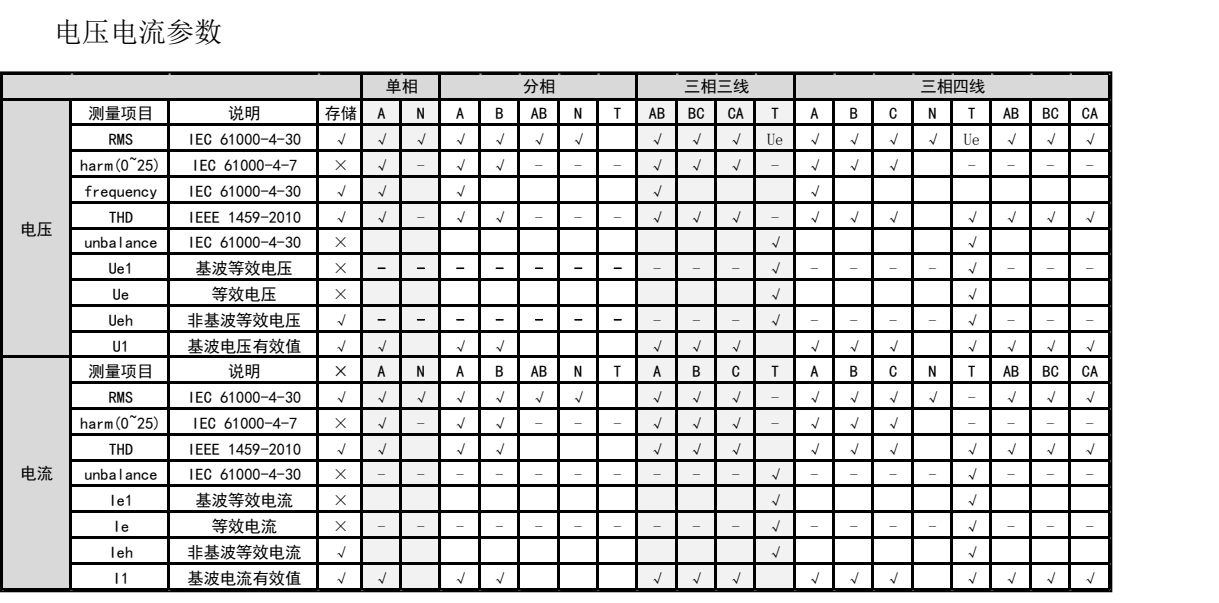

#### 功率参数

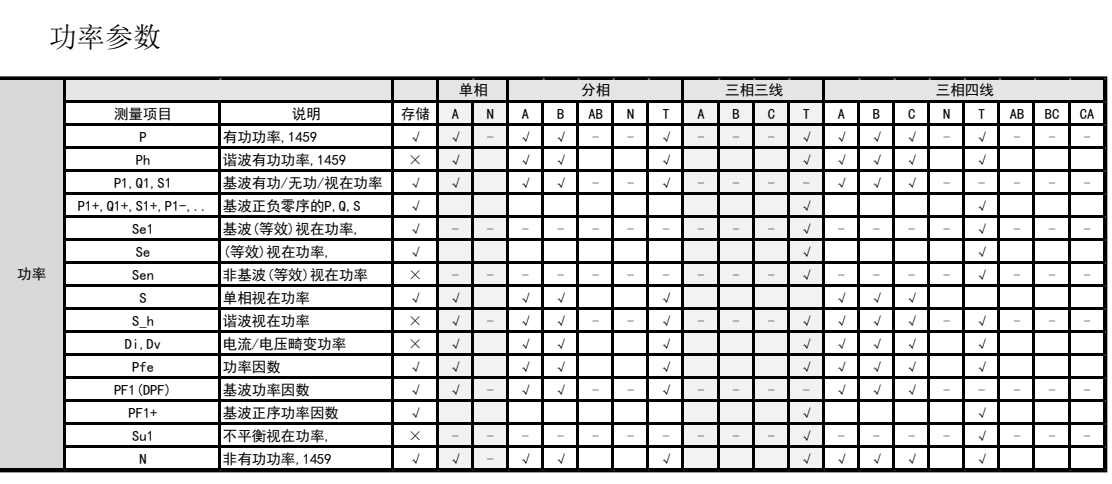

能量需量参数

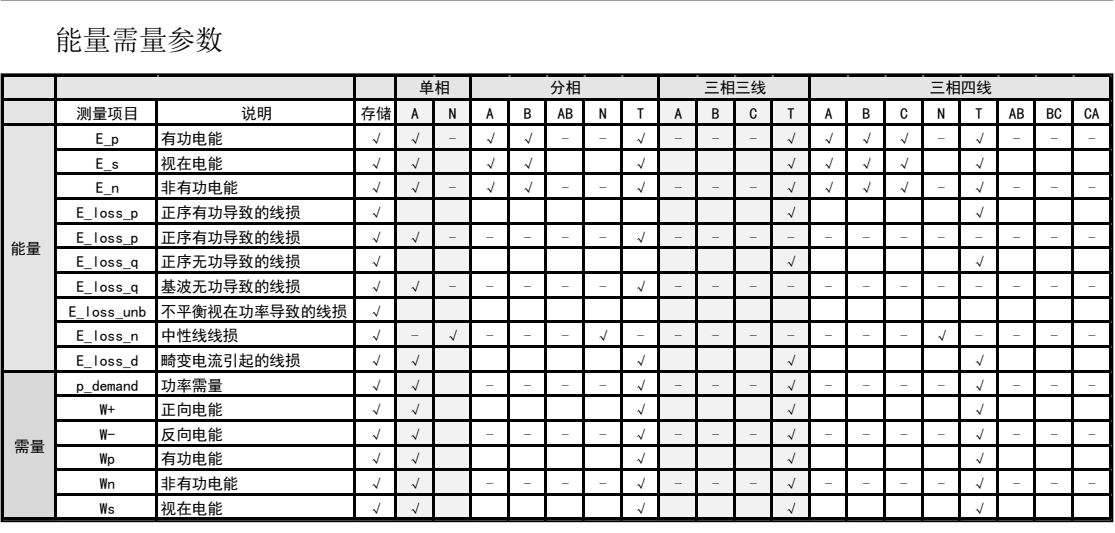

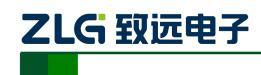

## 输入参数

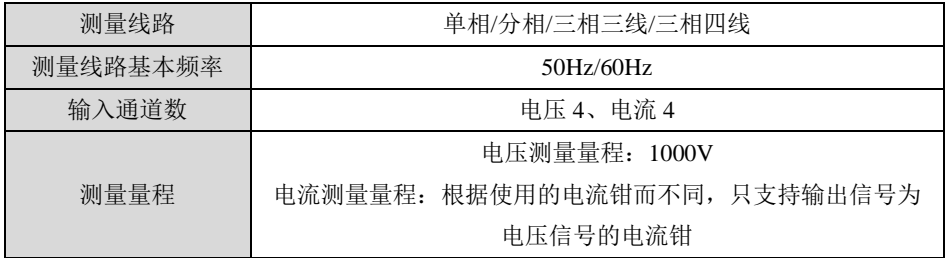

#### 频率

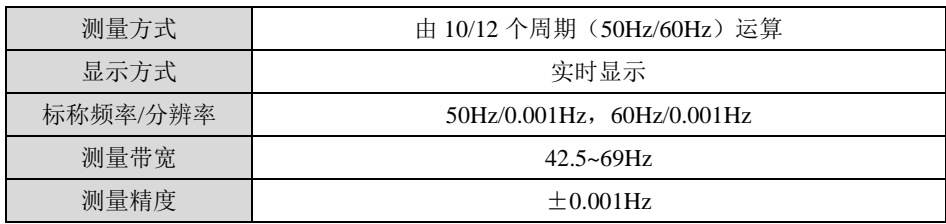

电压有效值

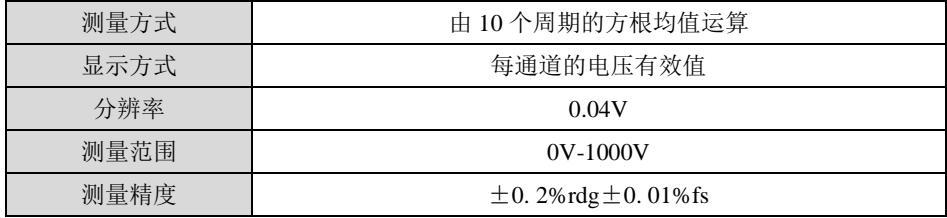

电流有效值

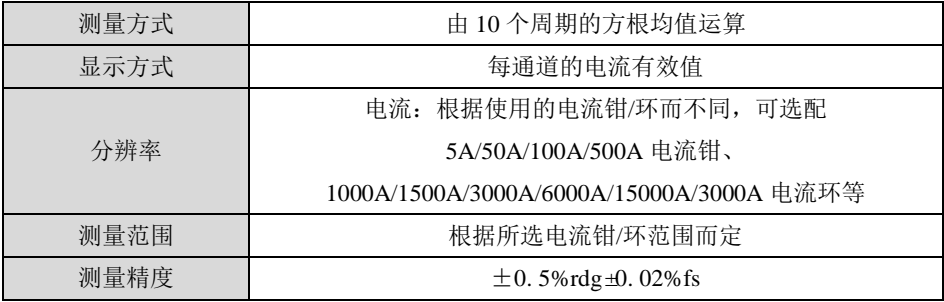

## 有功功率(W)、非有功功率(var)、视在功率(VA)

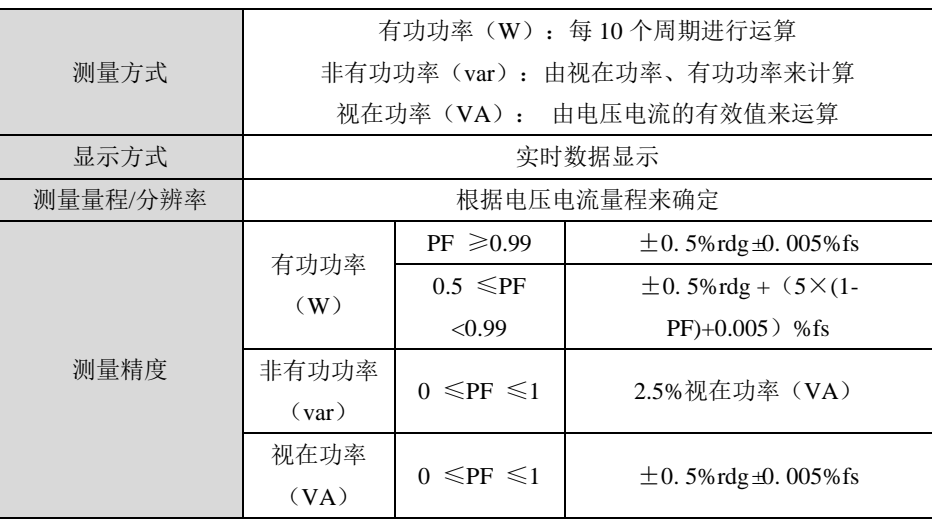

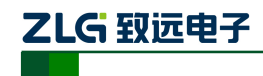

## 功率因数

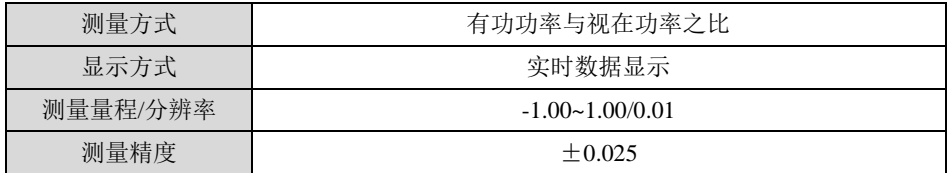

基波功率因数

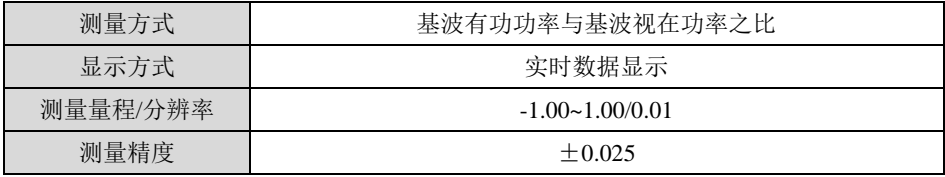

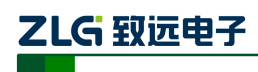

# <span id="page-10-0"></span>**3.** 基本操作

## <span id="page-10-1"></span>**3.1** 安全须知

EAS630 电能效分析仪遵循:GB 4793.1-2007/IEC 61010-1:2001,《测量、控制和实验室 用电气设备的安全要求》第一部分:通用要求。安全等级: CAT III 1000 V/ CAT IV 600 V。 污染等级: 2 级。

在操作分析仪之前,请仔细阅读本说明书中关于操作安全和操作规范的相关描述。否 则,可能会产生意外,对使用者人身或者设备造成伤害。

# 警告

为避免触电或引起火灾,请注意下列安全条款:

- 使用分析仪及其配件之前,请先完整阅读用户使用说明书。
- 为尽可能保障使用者人身安全,请在多人陪伴环境下使用分析仪。
- 切勿在爆炸性的气体附近使用分析仪。
- 只能使用分析仪所附带或经致远指示适用于 EAS630 电能效分析仪的电流探头、测 试导线、适配器。
- 使用前,仔细检查分析仪、探头、测试导线等附件绝缘部分是否有损坏的情况。如 有损坏, 应立即更换。
- 对于未使用的探头、导线,应拆卸单独放置。
- 确保先将电源适配器连接至交流电插座后,才接至分析仪,防止出现火花。
- 接地输入端仅可作为分析仪接地之用,不可在该端施加任何电压。
- 不要施加超出分析仪额定值的输入电压。
- 不要施加超出电压探头或电流钳夹所标额定值的电压。
- 在安装和拆卸探头到电缆上时要特别小心:注意断开被测设备的电源或穿上合适 的防护服。
- 不要使用裸露的金属 BNC 接头或香蕉插头接头。
- 不要将金属物件插入接头。
- 只能使用原配的电源适配器。

## <span id="page-10-2"></span>**3.2** 主机接口说明

#### **USB-4F(B)**端子

USB 接口, 用于与 PC 机通信。

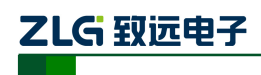

# <span id="page-11-0"></span>**3.3** 按键功能说明

#### 表 3-1 按键说明表

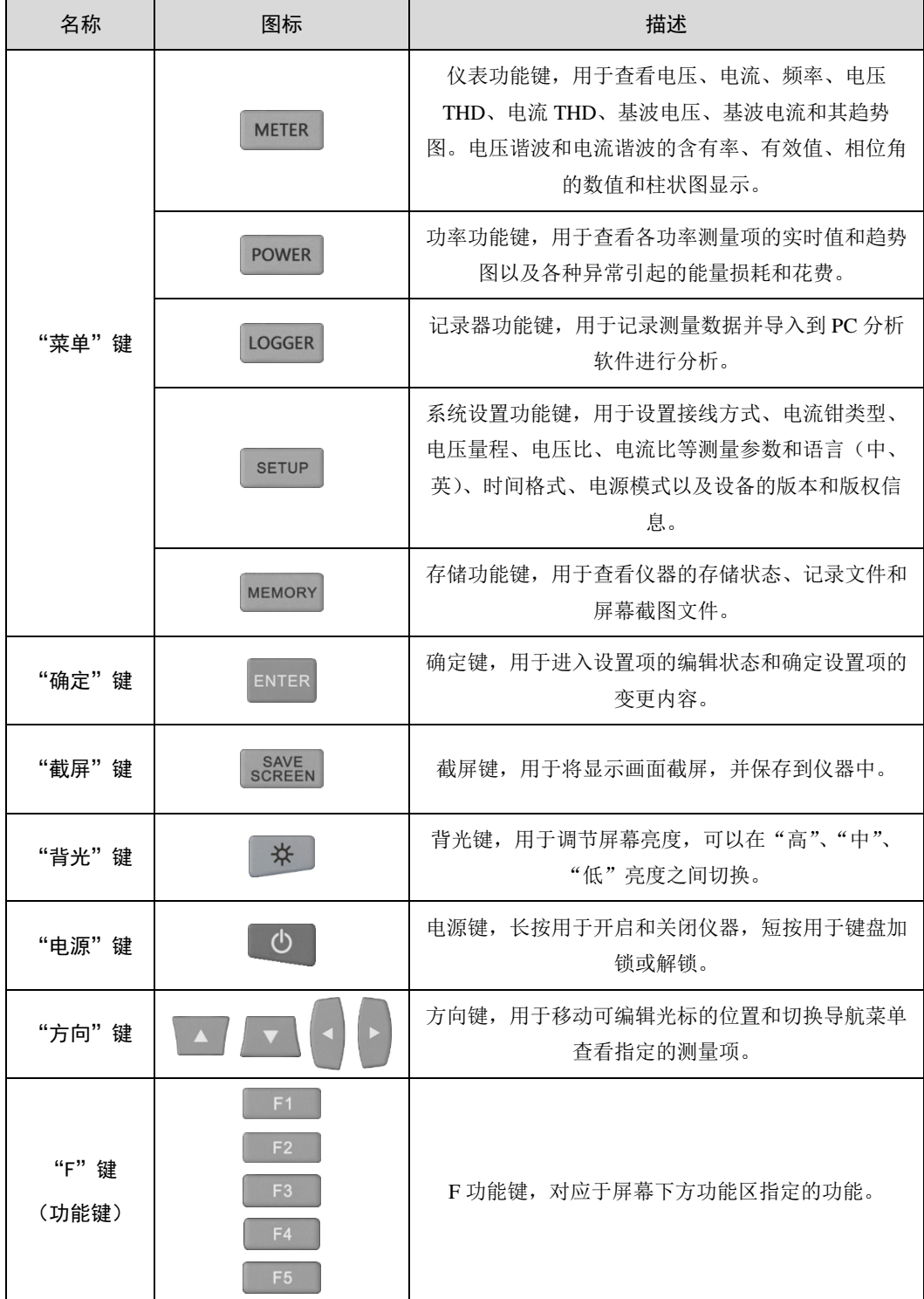

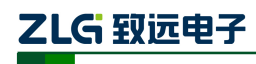

## <span id="page-12-0"></span>**3.4** 信号指示灯说明

EAS630 设备电源键上有一个指示灯,用于提示设备当前状态。该灯可以表示如下几种 状态:

熄灭:设备关机;

- 蓝灯常亮:正在充电;
- 红灯常亮:电池电量过低,需要充电;
- 绿灯常亮: 设备开机(电池电量正常且没有充电);
- 绿灯闪烁:记录器正在运行;

#### <span id="page-12-1"></span>**3.5** 电源适配器、电池的使用说明

EAS630 能效分析仪内置一块 5000mAh 锂聚合物电池, 充满电之后, 最长供用户使用 6 个小时。在 EAS630 提示电量低时,请使用标配的电源适配器给电池充电,电池充满至少 需要 4 个小时。

EAS630 具备智能充电功能,在适配器一直插入的情况下,不会造成电池的损坏。

## 注意:分析仪在发货时,电池可能并未充电,因此建议在使用前先充满电。有关电池充 电器 **/**电源适配器的使用,请留意以下内容:

- 务必使用厂商标配的电源适配器,使用其他型号适配器造成设备损坏,厂商不免费维修;
- 为了避免电池或主机损坏,请在-10℃~+50℃,的环境温度下使用仪器;
- 随电池充放电次数增加, 电池容量会减少。充放电次数超过 800 次后, 请向厂商购买新 的电池进行更换
- EAS630 超过三个月不使用时,请将电池充满电之后,取出,放在阴凉干燥处保存;
- EAS630 使用的聚合物锂电池, 为避免污染环境, 请不要随便丢弃。

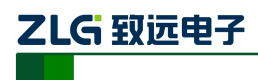

## <span id="page-13-0"></span>**4.** 接线说明

## <span id="page-13-1"></span>**4.1** 接线要求

## 接线方式

在分析仪的顶端分别有 4 个电压端,4 个电流端,1 个接地端;电压和接地端采用香蕉 插头,电流通道采用 BNC 插头。在使用时按照下图所示,将鳄鱼夹连接线插入仪器香蕉插 头: 将电流钳的插头插入仪器 BNC 插头, 转动 90°, 确保可靠连接。

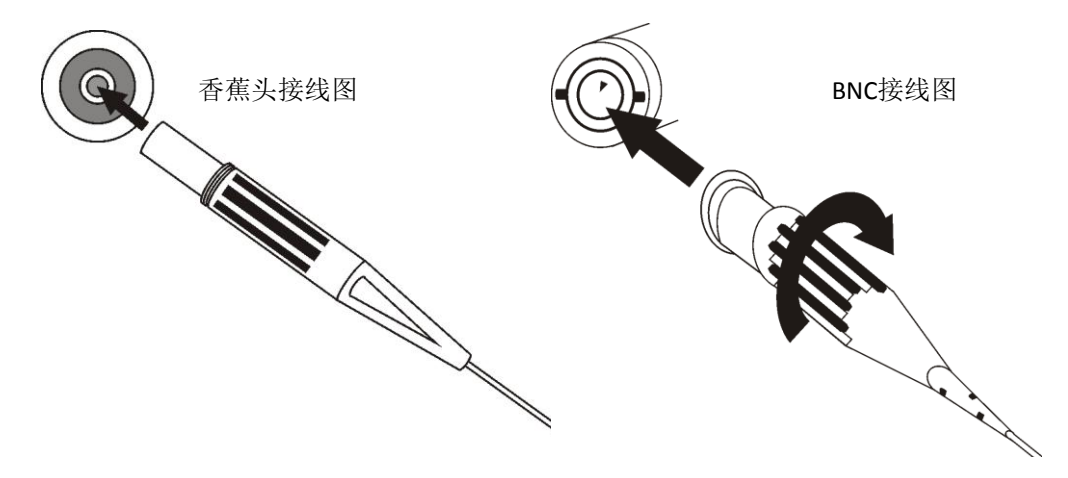

图 4-1 接线方式示意图

#### 安全事项

- 仔细阅读 [3.1](#page-10-1) 节关于安全须知的详细描述。确保已按要求做好安全准备;
- 若有可能,请尽量断开电源系统,再做接线操作,并尽可能穿戴防护设备;
- 在开始测量之前, 须先根据将要测量的电力系统线路电压、频率及接线配置等需求, 设 置好分析仪,参见 [6.1](#page-21-1) 小节;
- 接线顺序要求: 首先连接电流钳, 将电流钳挂在 A (L1)、B (L2)、C (L3) 和 N 的 导线上,注意电流钳上标有箭头,用于指示电流流向。对于单项测量,请使用 **A**(**L1**), 注意 **A**(**L1**)是所有测量的基准相位;
- 然后连接电压夹: 从接地线 GND 开始, 按照 GND、N、A (L1)、B (L2) 和 C (L3) 的顺序,依次将鳄鱼夹夹在对应的线上。对于单项测量,请使用 **A**(**L1**)、**GND**、**N**, 注意 **A**(**L1**)是所有测量的基准相位。

#### <span id="page-13-2"></span>**4.2** 接线方式

EAS630 共支持 9 种测量模式,在连接测量导线之前,请正确配置仪器的测量模式,详 细流程见 6.3 小节接线方式配置。各种测量模式的接线,请参考下面连线示意图:

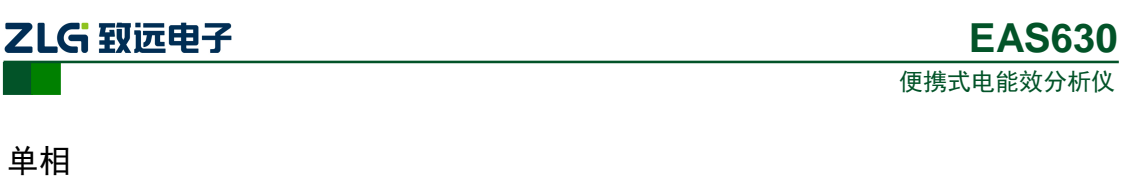

测量单相连线系统时,请依照下图所示,正确连接鳄鱼夹和电流钳至待测线路。

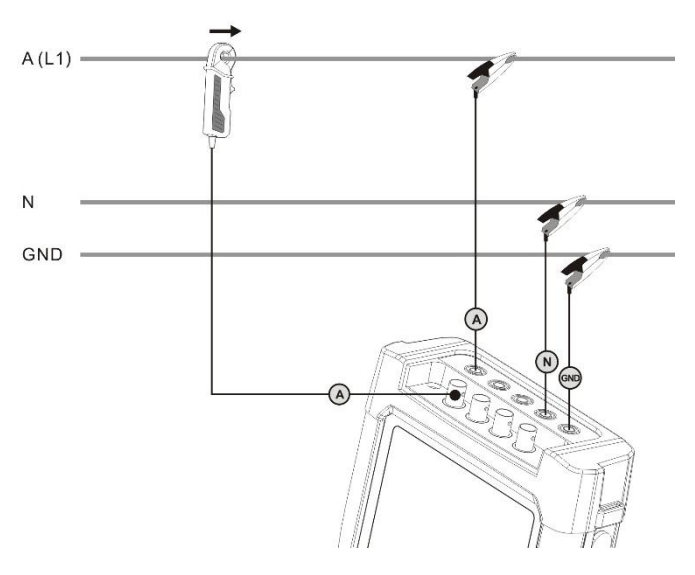

图 4-2 单相模式接线图

## 单相-IT

测量单相 IT 连线系统时,请依照下图所示,正确连接鳄鱼夹和电流钳至待测线路。

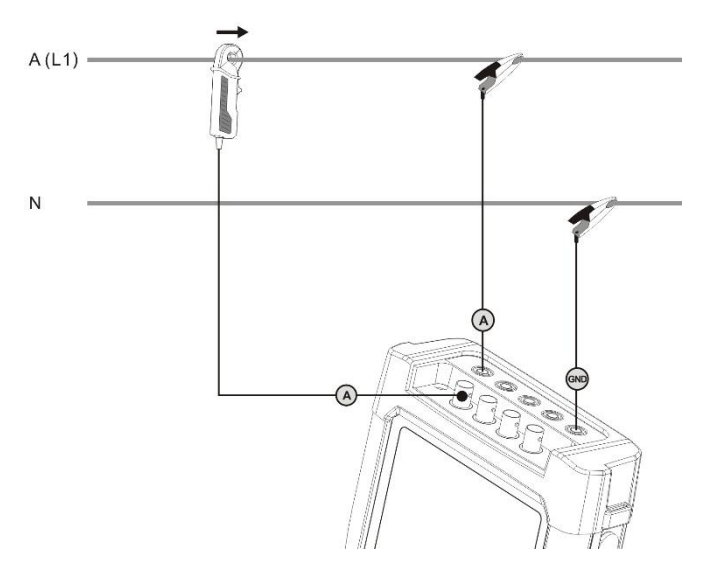

图 4-3 单相-IT 模式接线图

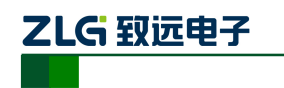

## 分相

测量分相连线系统时,请依照下图所示,正确连接鳄鱼夹和电流钳至待测线路。

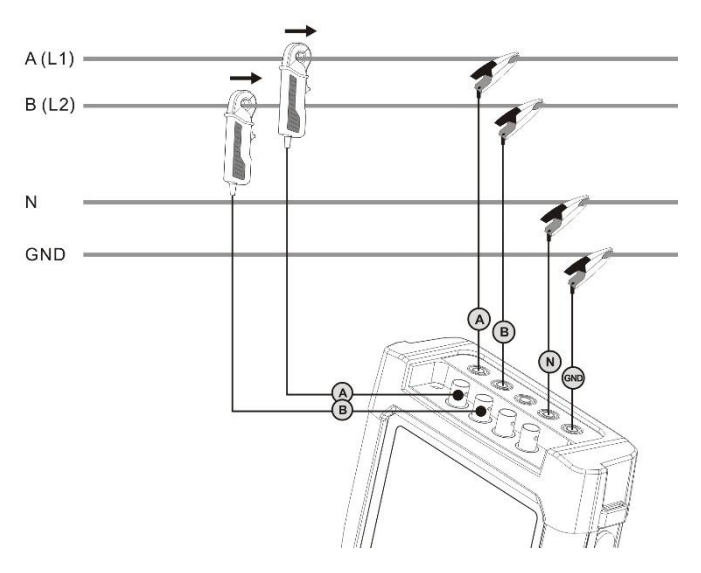

图 4-4 分相模式接线图

## 3-接三角形

测量 3-φ三角形连线系统时,请依照下图所示,正确连接鳄鱼夹和电流钳至待测线路。

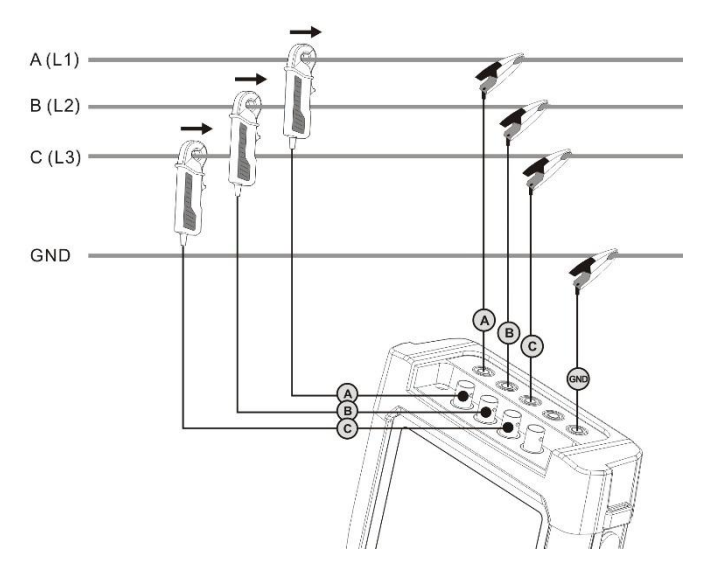

图 4-5 3-φ三角形模式接线图

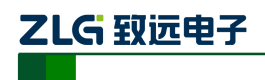

## 3-接 2 元素三角形

测量 3-φ2 元素三角形连线系统时,请依照下图所示,正确连接鳄鱼夹和电流钳至待测 线路。

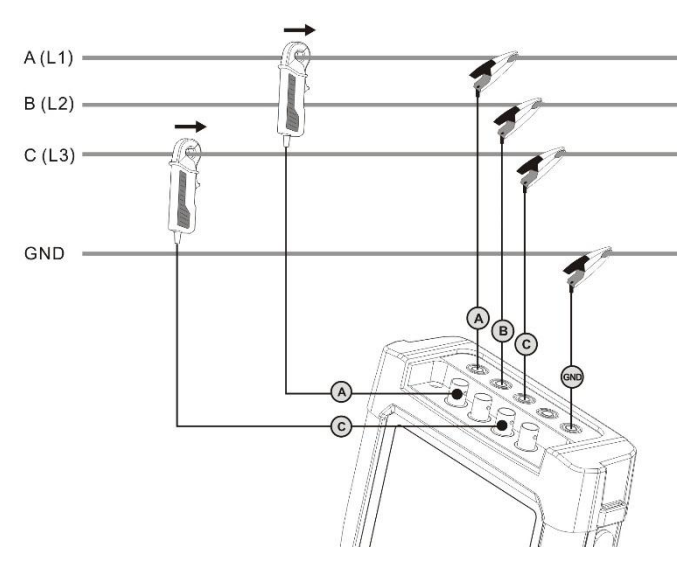

图 4-6 3-φ2 元素三角形模式接线图

#### 3-接星形 4CT

测量 3-φ星形 4CT 连线系统时,请依照下图所示,正确连接鳄鱼夹和电流钳至待测线 路。

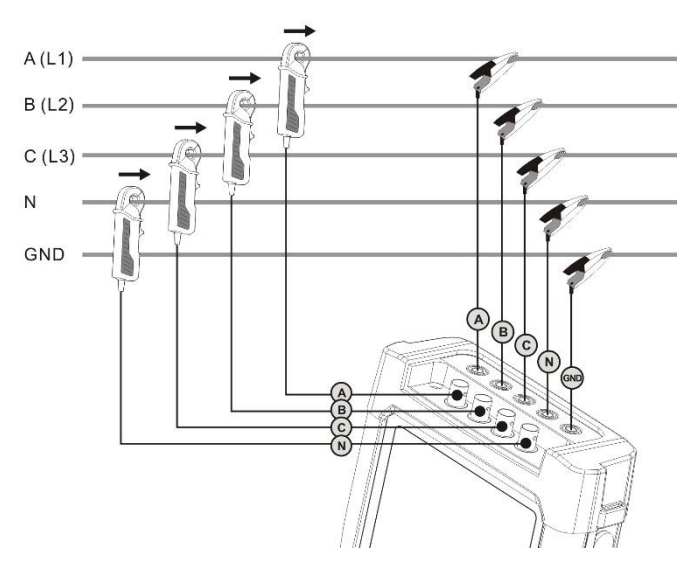

图 4-7 3-φ星形 4CT 模式接线图

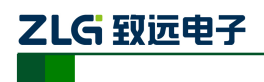

## 3-接星形 4CT IT

测量 3-φ星形 4CT IT 连线系统时,请依照下图所示,正确连接鳄鱼夹和电流钳至待测 线路。

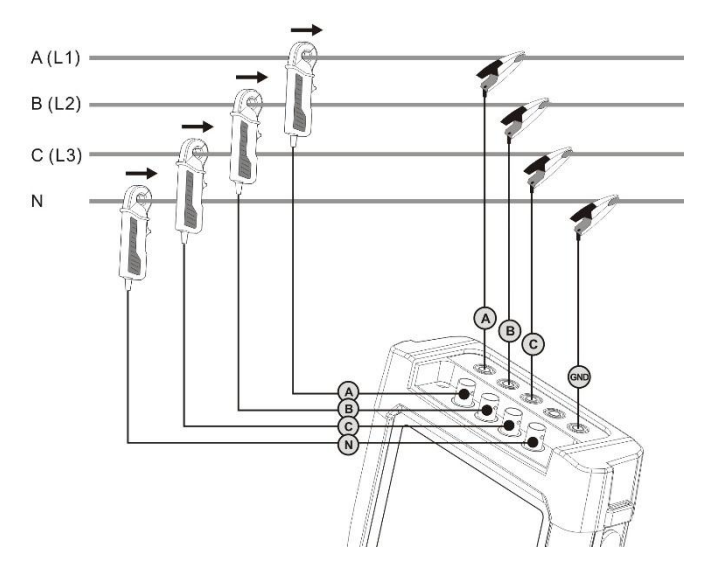

图 4-8 3-φ星形 4CT IT 模式接线图

#### 3-接星形 3CT

测量 3-φ星形 3CT 连线系统时,请依照下图所示,正确连接鳄鱼夹和电流钳至待测线 路。

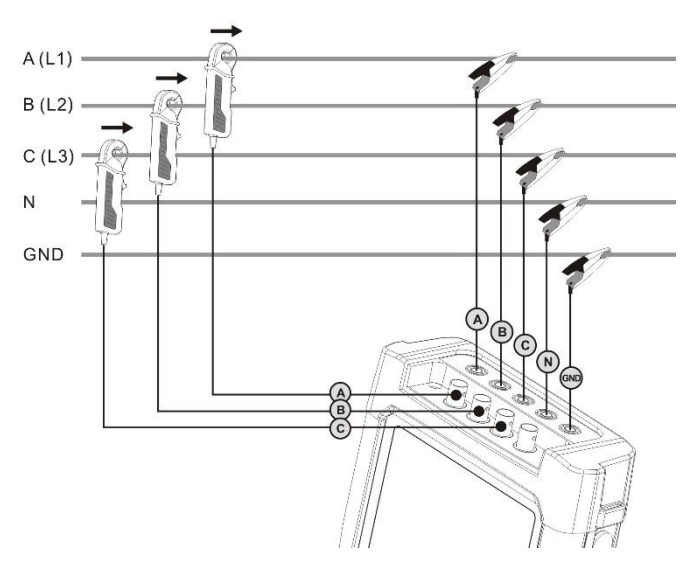

图 4-9 3-φ星形 3CT 模式接线图

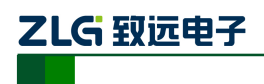

## 3-接星形 3CT IT

测量 3-φ星形 3CT IT 连线系统时,请依照下图所示,正确连接鳄鱼夹和电流钳至待测 线路。

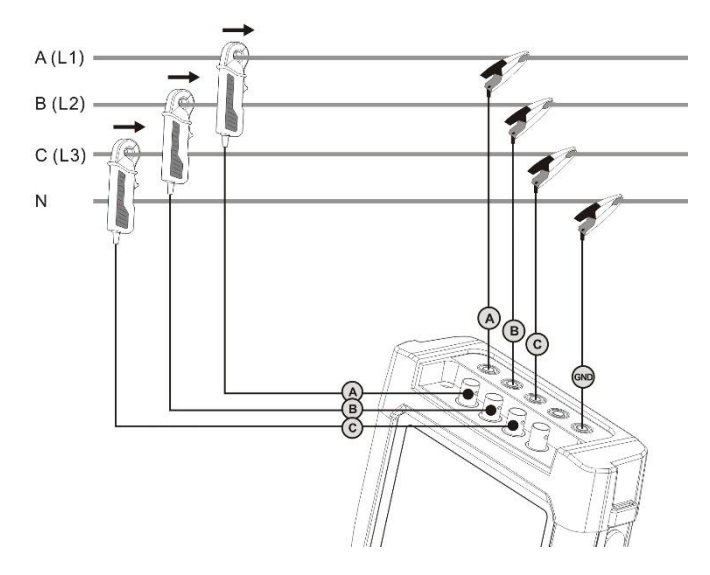

图 4-10 3-φ星形 3CT IT 模式接线图

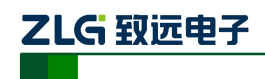

# <span id="page-19-0"></span>**5.** 软件简介

EAS630 电能效分析仪采用 IEEE1459 新功率算法,可精确计算各相功率和能量损失。 通过配套的 PC 软件可分析并定位引起能量损失的因素。 适用于各行业的节能分析并为你 找到可行的节能方案。

## <span id="page-19-1"></span>**5.1** 功能总览

EAS630 电能效分析仪的详细功能如下所示:

| 功能名  | 功能详细         | 说明                                                                          |
|------|--------------|-----------------------------------------------------------------------------|
|      | 测量配置         | 配置接线方式和选择电流钳类型,设置电压比、电流比、电压<br>量程等测量指标                                      |
| 设置   | 仪器设置         | 设置仪器的语言 (中/英)、时间格式、时间、电源模式等                                                 |
|      | 系统信息         | 查看系统版本和版权信息                                                                 |
|      | 接线验证         | 通过雷达图验证接线方式是否正确                                                             |
|      | 存储空间信息       | 杳看总存储容量、剩余空间容量等信息。                                                          |
| 文件管理 | 记录文件         | 查看和删除记录文件                                                                   |
|      | 截屏文件         | 杳看和删除截图文件                                                                   |
|      | 电压、电流、频<br>率 | 实时显示相电压、相电流、线电压、线电流和频率的测量值和<br>7min 趋势图:                                    |
| 仪表   | 谐波           | 电压谐波、电流谐波的含有率、有效值、相位角的测量值和柱<br>状图。电压 THD、电流 THD 的测量值和 7min 趋势图:             |
|      | 基波和非基波功<br>率 | 实时显示有功功率、非有功功率、视在功率、基波有功功率、<br>基波非有功功率、基波视在功率、功率因数、基波功率因数的<br>测量值和 7min 趋势图 |
| 功率   | 功率分解         | 实时显示电能质量问题造成的各项功率损耗和总的损耗                                                    |
|      | 线损分析         | 实时显示有功、无功、谐波和不平衡造成的损耗对应的花费                                                  |
|      | 污染评估         | 实时显示负载不平衡和谐波造成的污染                                                           |
|      | 记录设置         | 设置记录的名称、持续时间、统计间隔、需量间隔等与记录相<br>关的参数                                         |
|      | 电压、电流        | 实时显示记录过程中电压、电流和频率的统计值和变化趋势                                                  |
| 记录器  | 功率           | 实时显示记录过程中有功功率、无功功率、视在功率的统计值<br>和变化趋势                                        |
|      | 能量           | 实时显示各相有功、无功、视在电能并以饼图呈现各相所占比<br>例                                            |

表 5-1 功能列表

使用说明书 ©2013 Guangzhou ZHIYUAN Electronics Stock Co., Ltd.

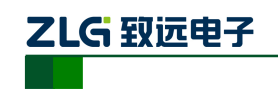

便携式电能效分析仪

**这个人都是一个人的人,这个人都是一个人的人,这个人都是一个人的人,这个人都是一个人的人,** 

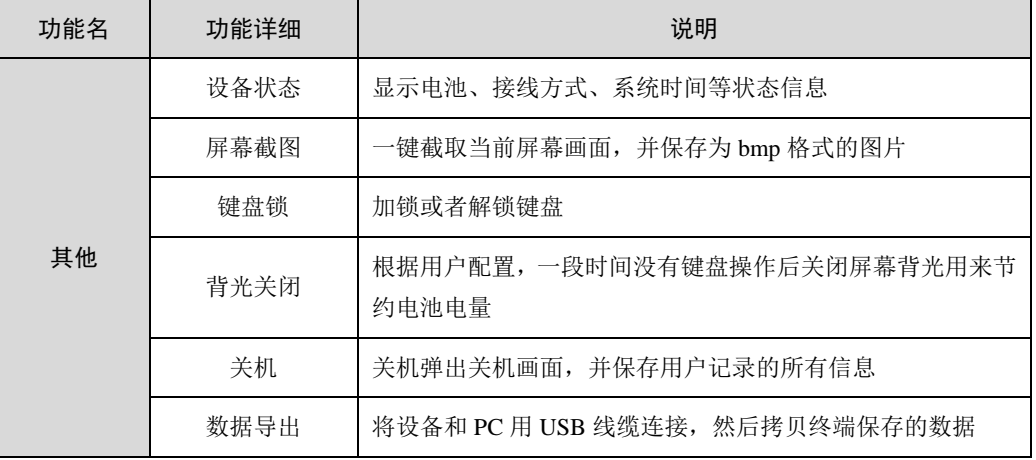

## <span id="page-20-0"></span>**5.2** 界面简介

如图 [5-1](#page-20-4) 所示,程序运行后的界面分为 3 部分:功能区、页面区域、状态信息区。

| 仪表:P-N               | 3- <sup>D星形4</sup> CT IT |      | 2014/08/13 09:12:07 | 状态信息区 |
|----------------------|--------------------------|------|---------------------|-------|
| A                    | В                        | с    | N                   |       |
| 0.1v                 | 0.0v                     | 0.1v | 0.1v                |       |
| 0.1A                 | 0.1A                     | 0.3A | 0.4A                | 页面区域  |
| $0.00$ <sub>Hz</sub> |                          |      |                     |       |
|                      |                          |      |                     |       |
| 趋势图                  | 谐波<br>相电压                |      |                     | 功能区   |

图 5-1 EAS630 的软件界面简介

## <span id="page-20-4"></span><span id="page-20-1"></span>**5.2.1** 功能区

对应仪器上的 F1~F5 五个功能键, 用于进行某个功能下各个子功能的。

#### <span id="page-20-2"></span>**5.2.2** 页面区域

用于显示各测量项对应的实时数据值和对应的趋势图。

## <span id="page-20-3"></span>**5.2.3** 状态显示

用于指示当前仪器的工作状态、接线方式、系统时间、电池状态等。

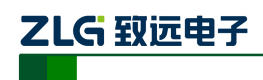

# <span id="page-21-0"></span>**6.** 仪器操作详解

## <span id="page-21-1"></span>**6.1** 设置

按【SETTING】键进入设置功能界面,这部分功能主要是对系统和测量的一些参数进行 设置,同时查看系统一些预设的信息。

#### <span id="page-21-2"></span>**6.1.1** 测量设置

如图 [6-1](#page-21-3) 所示,在设置预览通过【上】【下】按键选中设置项,然后按【Enter】按键进 入编辑界面。其中"频率"、"接线方式"(如图 [6-2](#page-22-0))、"电流钳厂家"和"电流钳型号"通过 列表选择控件进行编辑的;"电流比"(如图 [6-3](#page-22-1))、"电压比",通过比例编辑控件进行编辑; "线路电阻"有两种编辑方式,一种是直接输入线路电阻值(如图 [6-4](#page-23-0)),另一种是根据线缆 材质、线缆长度和横截面积计算得出(如图 [6-5](#page-23-1))。测量参数详细说明参考表 [6-1](#page-24-0)。

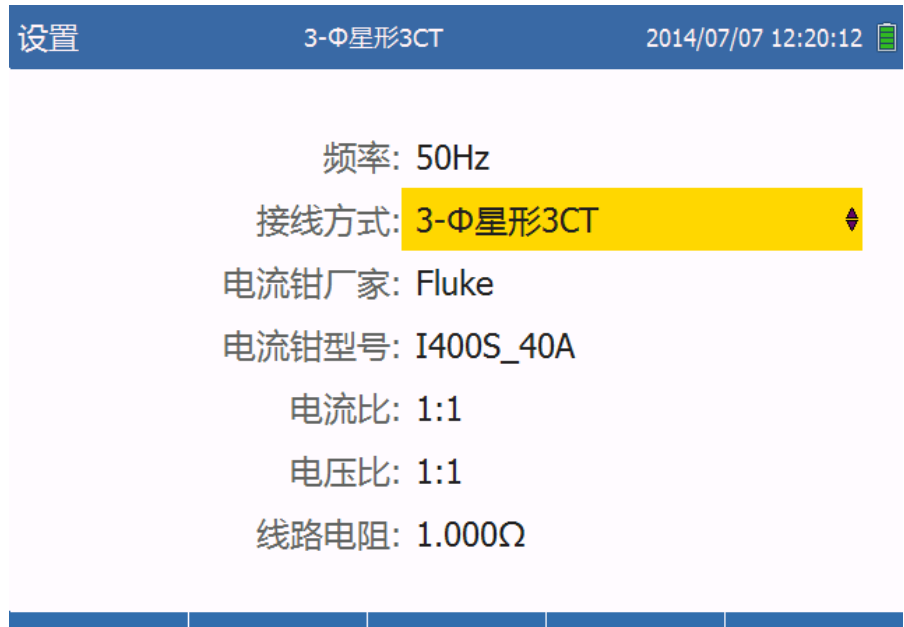

图 6-1 测量设置

<span id="page-21-3"></span>修改

接线验证

系统信息

仪器设置

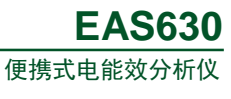

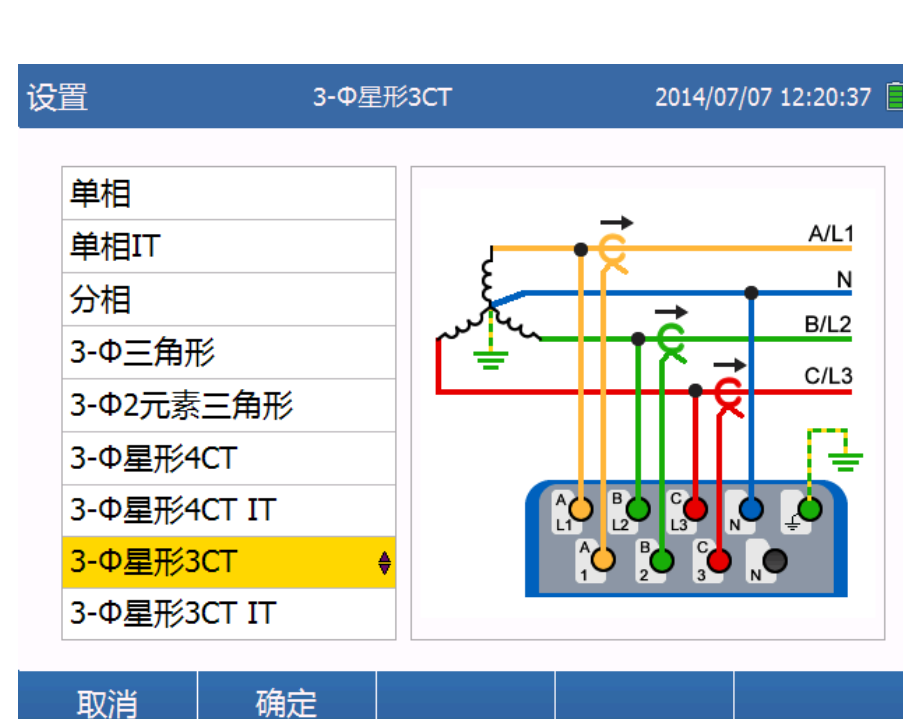

图 6-2 选择接线拓扑结构

<span id="page-22-0"></span>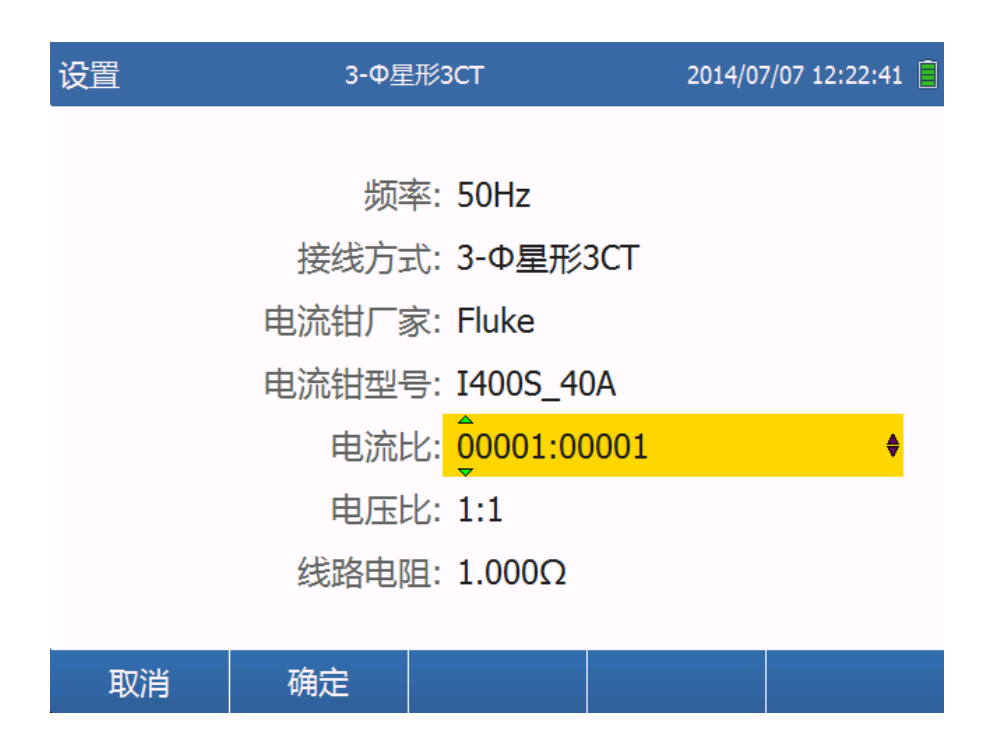

<span id="page-22-1"></span>图 6-3 编辑电流比值

乙LG 致远电子

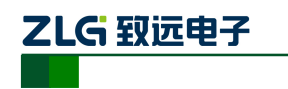

便携式电能效分析仪 **EAS630**

<span id="page-23-0"></span>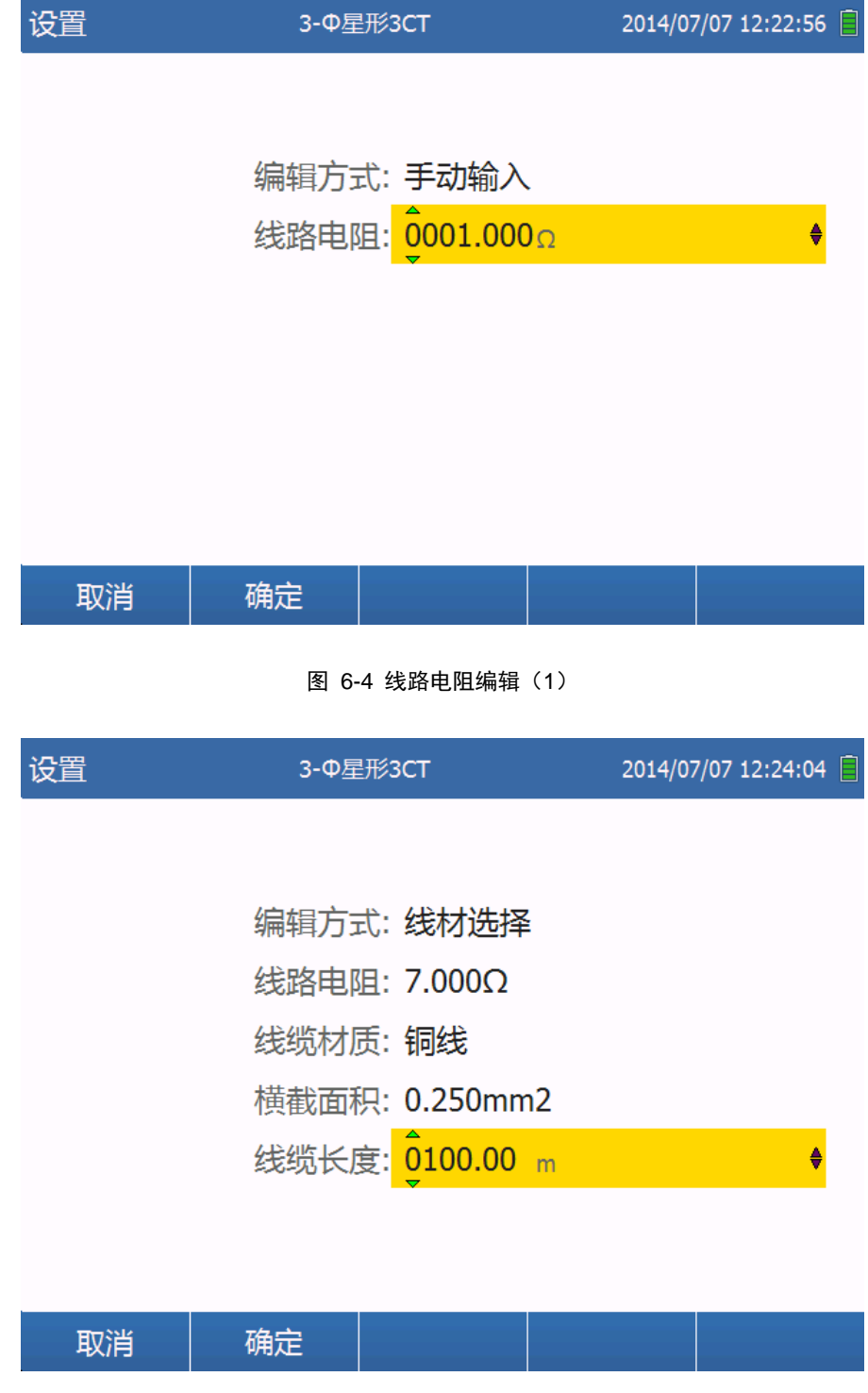

图 6-5 线路电阻编辑 (2)

<span id="page-23-1"></span>

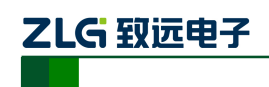

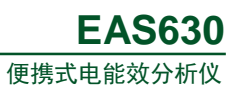

<span id="page-24-0"></span>测量参数设置说明,如表 [6-1](#page-24-0) 所示:

表 6-1 测量设置参数说明

| 参数名称  | 功能说明                             |
|-------|----------------------------------|
| 频率    | 可选择 50Hz 或 60Hz                  |
| 接线方式  | 详见表 6-2                          |
| 电流钳厂家 | 详见表 6-3                          |
| 电流钳型号 | 详见表 6-3                          |
| 电流比   | ABCN 相一次电压变比, 范围 1:99999~99999:1 |
| 电压比   | ABCN 相一次电流变比, 范围 1:99999~99999:1 |
| 线路电阻  | 测量电路的线路电阻, 范围 0.001~9999.999     |

<span id="page-24-1"></span>EAS630 支持以下接线方式, 如表 [6-2](#page-24-1) 所示:

表 6-2 接线方式列表

| 接线方式         | 类型    | 预览图                                                                                                    |  |  |
|--------------|-------|----------------------------------------------------------------------------------------------------|--|--|
| 单相           | 单相    | A/L1<br>$\overline{\phantom{a}}$<br><mark>၁ ၀ ၀ ၀ ၀ ၀</mark><br>၀ ၀ ၀ <mark>၀</mark> ၀                     |  |  |
| (1P2W)       | 单相 IT | A/L1<br>N                                                                                                  |  |  |
| 分相<br>(2P3W) | 分相    | A/L1<br>$\overline{\mathsf{N}}$<br>行<br>B/L2<br>ပ <mark>်၊ ပ</mark> ံ့၊ စ <mark>ူးပုံး</mark><br>၁၂၀၂၀ ပုံ |  |  |

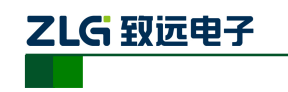

便携式电能效分析仪 **EAS630**

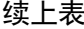

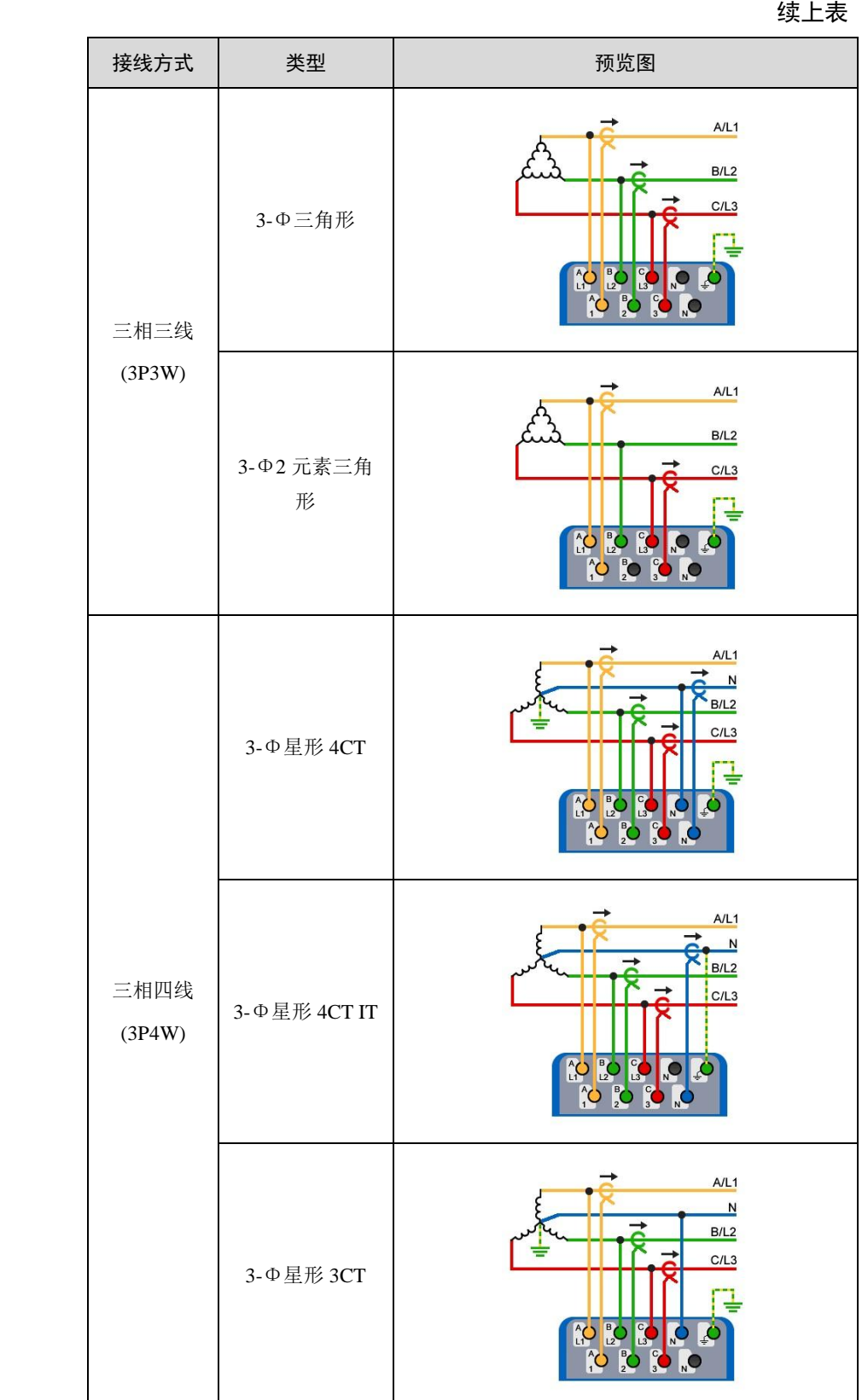

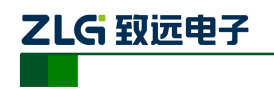

**这个人都是一个人的人,这个人都是一个人的人,就是一个人的人,就是一个人的人,**这个人都是一个人的人,我也不会不会不会不会。

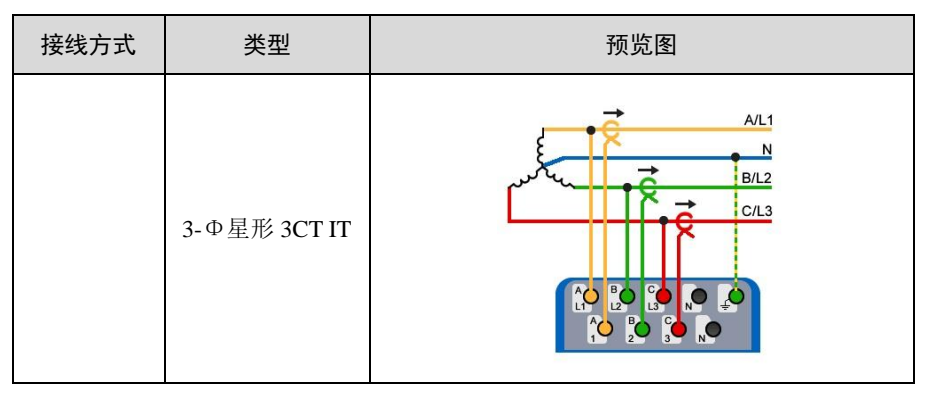

<span id="page-26-1"></span>EAS630 出厂支持的电流钳型号如所示,用户亦可扩展其他型号的电流钳。

表 6-3 电流钳型号表

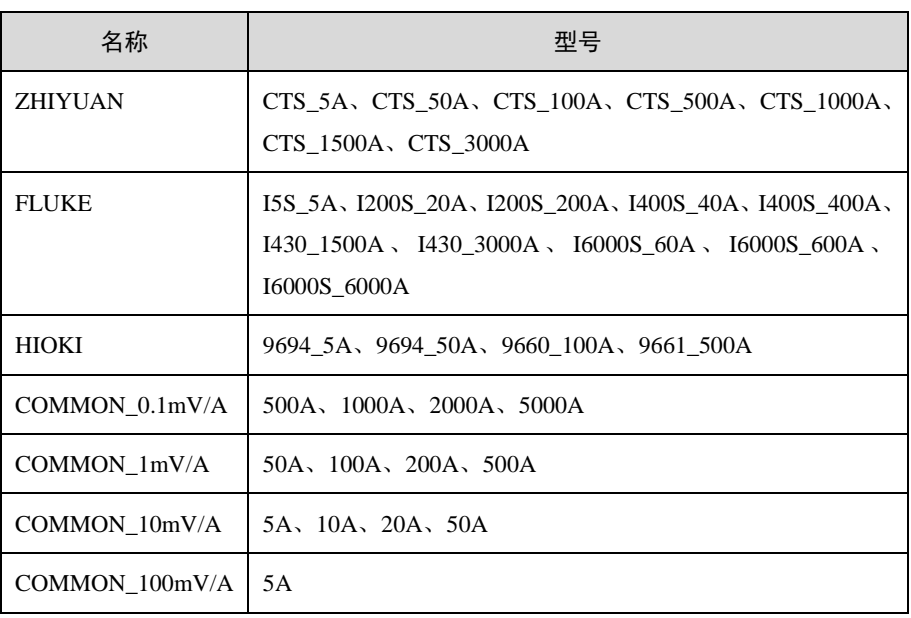

## <span id="page-26-0"></span>**6.1.2** 接线验证

按【F2】键查看当前接线下电压、电流相位的雷达图。

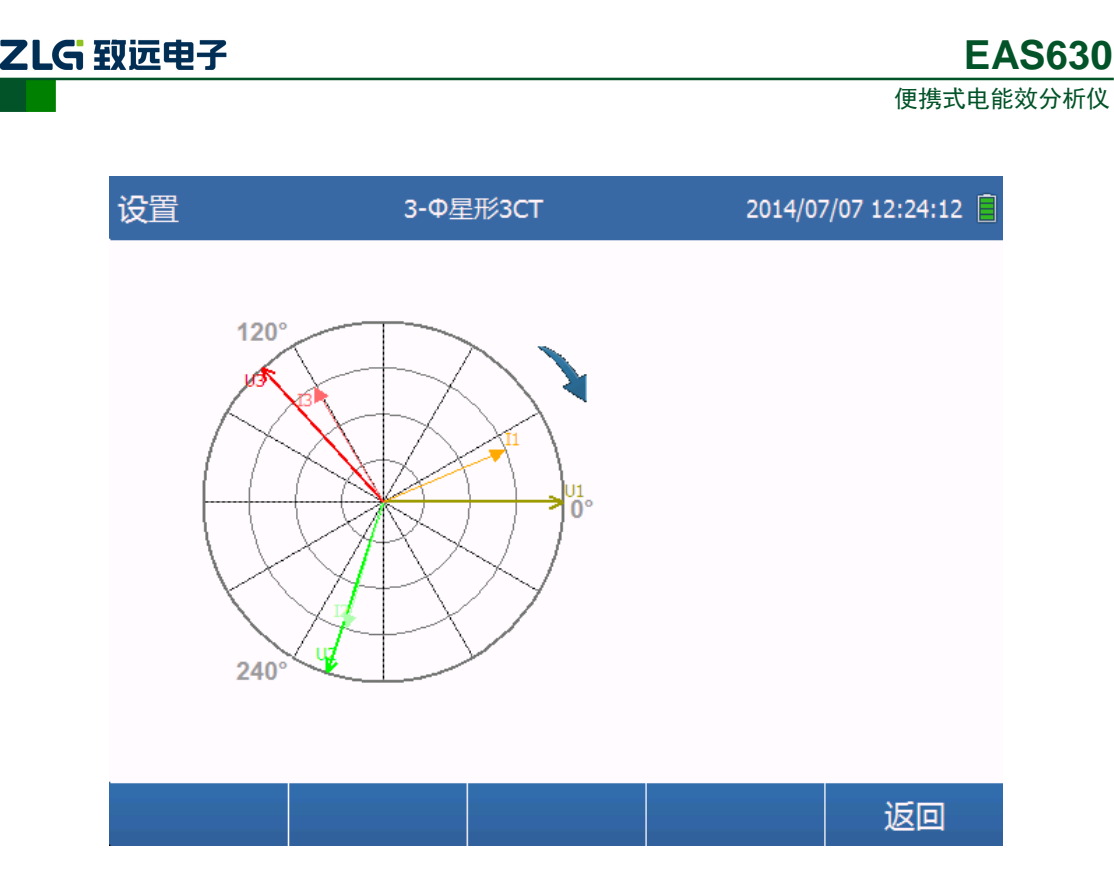

图 6-6 电压、电流相位雷达图

## <span id="page-27-0"></span>**6.1.3** 系统信息

按【F4】进入仪器信息界面如,版本信息包含软件版本号、DSP 版本号、固件版本号、 硬件版本号和设备序列号。

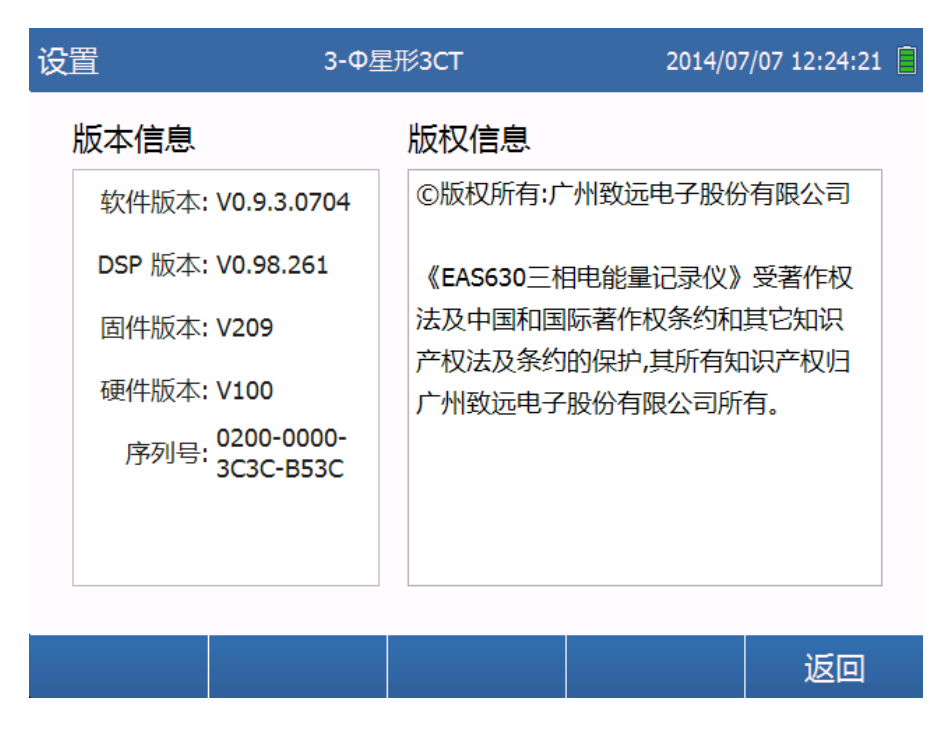

图 6-7 系统信息

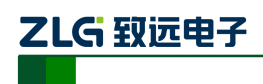

#### <span id="page-28-0"></span>**6.1.4** 仪器设置

按【F5】进入仪器设置界面如图 [6-8](#page-28-1), 通过【上】【下】按键选中设置项, 然后按【Enter】 按键进入编辑界面。其中"语言"选项暂时不可以编辑。

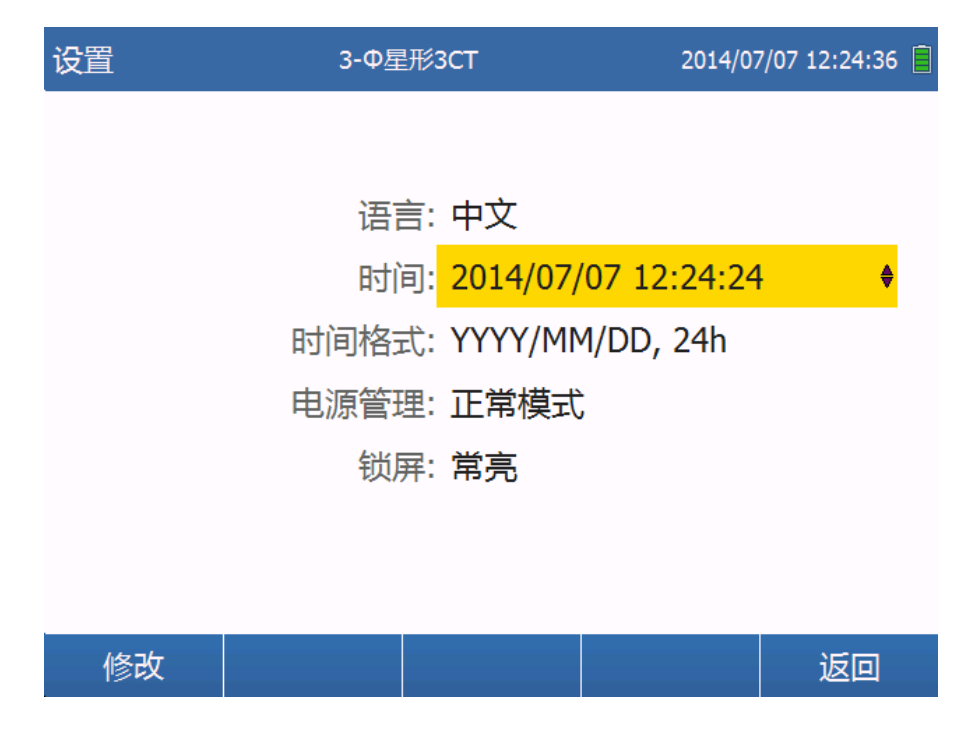

图 6-8 仪器设置

<span id="page-28-2"></span><span id="page-28-1"></span>仪器设置参数详细说明如表 [6-4](#page-28-2) 所示:

表 6-4 仪器设置参数说明

| 名称   | 说明                                                                          |
|------|-----------------------------------------------------------------------------|
| 时间   | $2000-01-01\ 00:00:00$ ~ $2099-12-31\ 23:59:59$                             |
| 时间格式 | YYYY/MM/DD, 24 小时、YYYY/MM/DD, 12 小时、<br>MM/DD/YYYY, 24 小时、MM/DD/YYYY, 12 小时 |
| 电源管理 | 正常模式、省电模式                                                                   |
| 锁屏   | 常亮、1min 关闭、5min 关闭、10min 关闭、30min 关闭                                        |

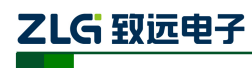

## <span id="page-29-0"></span>**6.2** 仪表

# <span id="page-29-1"></span>**6.2.1** 电压、电流、频率

按仪器面板上的【Meter】键,进入仪表功能界面如图 [6-9](#page-29-2)。可查看电压、电流、频率值。

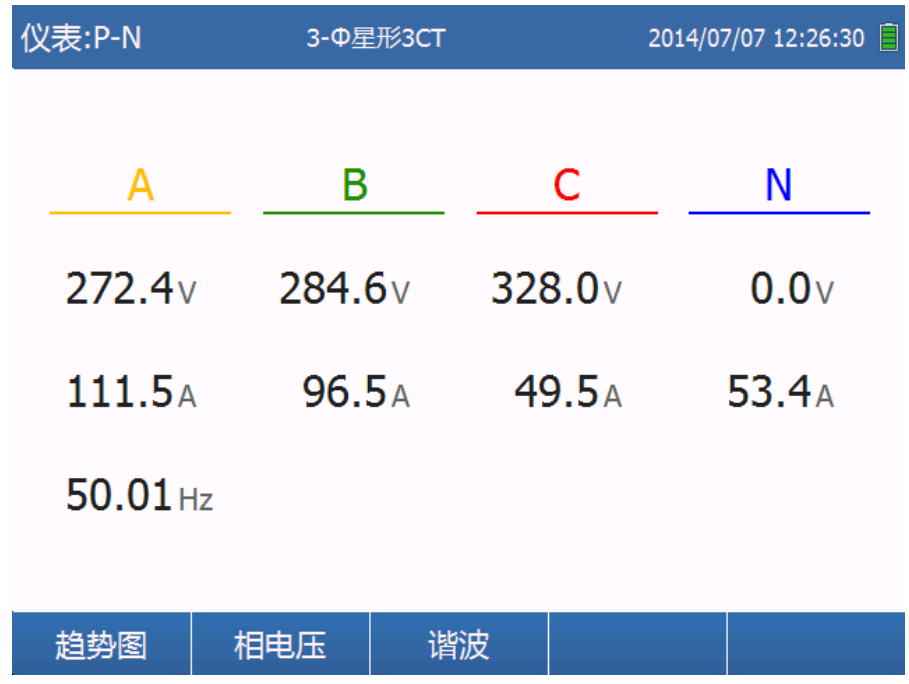

#### 图 6-9 仪表功能电压、电流、频率

<span id="page-29-3"></span><span id="page-29-2"></span>界面显示内容与接线方式的对应关系如表 [6-5](#page-29-3):

#### 表 6-5 电压显示类型

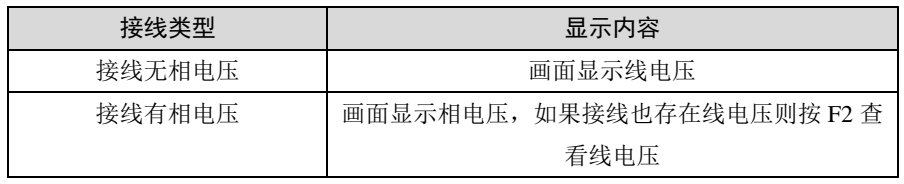

按趋势图对应的功能键【F1】进入电压电流、频率的 7min 趋势图查看页面, 如图 [6-10](#page-30-1)。

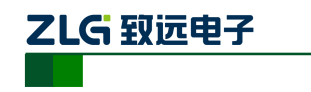

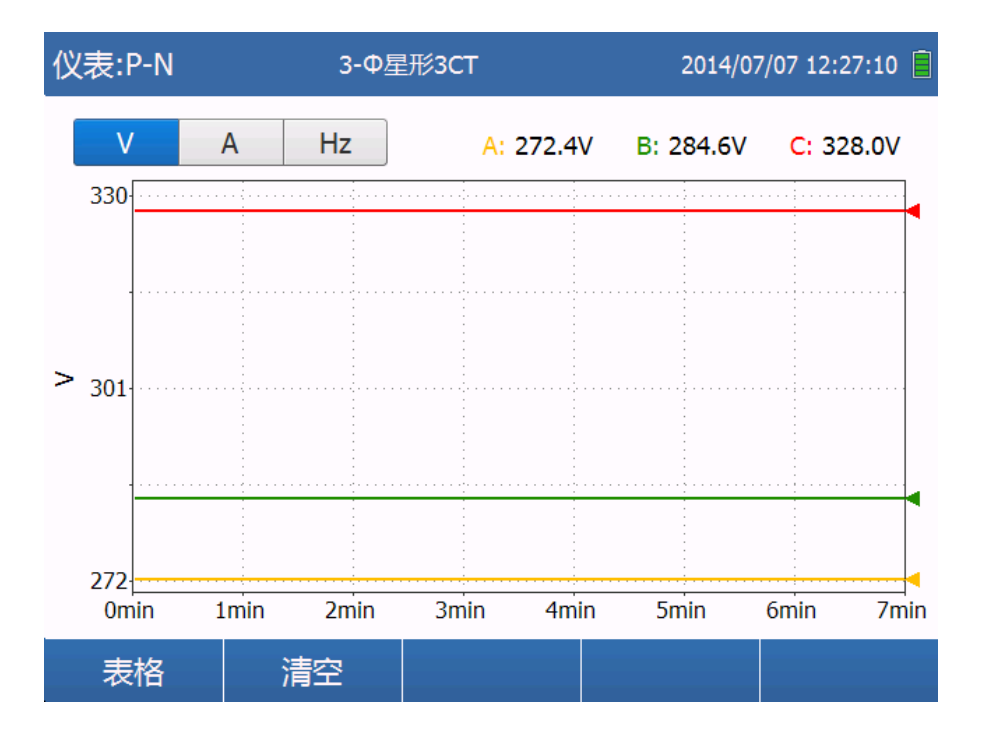

便携式电能效分析仪

**EAS630**

图 6-10 电压、电流、频率趋势图

<span id="page-30-1"></span>按上下、左右方向键,即可更改导航菜单对应的项,分别查看电压、电流、频率的 7min 趋势图。按表格对应的功能键【F1】即可回到趋势图数据相应的实时数据显示页如图 [6-9](#page-29-2)。

#### <span id="page-30-0"></span>**6.2.2** 谐波

按【F3】键进入谐波数据功能页面如图 [6-11](#page-30-2) 。

| 仪表:谐波 |                  |         | 3-Ф星形3CT |         |            |     | 2014/07/07 12:27:43 |  |
|-------|------------------|---------|----------|---------|------------|-----|---------------------|--|
|       | 电压               | A       |          | B       |            |     | C                   |  |
|       | $V-Harm1(V)$     | 271.010 |          | 283.176 |            |     | 327.193             |  |
|       | $V-Harm2(V)$     | 0.000   |          | 0.000   |            |     | 0.000               |  |
|       | $V-Harm3(V)$     | 27.856  |          | 28.545  |            |     | 23.551              |  |
|       | $V$ -Harm $4(V)$ | 0.000   |          | 0.000   |            |     | 0.000               |  |
|       | $V$ -Harm $5(V)$ | 0.004   |          | 0.005   |            |     | 0.004               |  |
|       | $V-Harm6(V)$     | 0.000   |          | 0.000   |            |     | 0.000               |  |
|       | $V-Harm7(V)$     | 0.004   |          | 0.004   |            |     | 0.001               |  |
|       | $V-Harm8(V)$     | 0.000   |          | 0.000   |            |     | 0.000               |  |
|       | $V-Harm9(V)$     | 0.005   |          | 0.002   |            |     | 0.003               |  |
|       | 柱状图              | THD     | 电流       |         | 含有率<br>相位角 | 有效值 | 返回                  |  |

图 6-11 谐波表格图

<span id="page-30-2"></span>如图 [6-11](#page-30-2) 所示页面,按柱状图功能按键【F1】进入柱状图界面如图 [6-12](#page-31-0),同时可以

使用说明书 ©2013 Guangzhou ZHIYUAN Electronics Stock Co., Ltd.

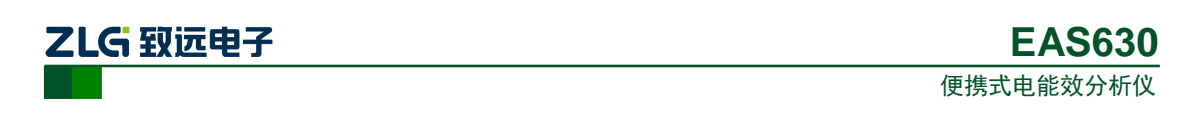

在"A"、"B"、"C"、"全部显示"中进行切换,其中全部显示如图 [6-13](#page-31-1)。也可以切换"电 压"、"电流"进行显示。

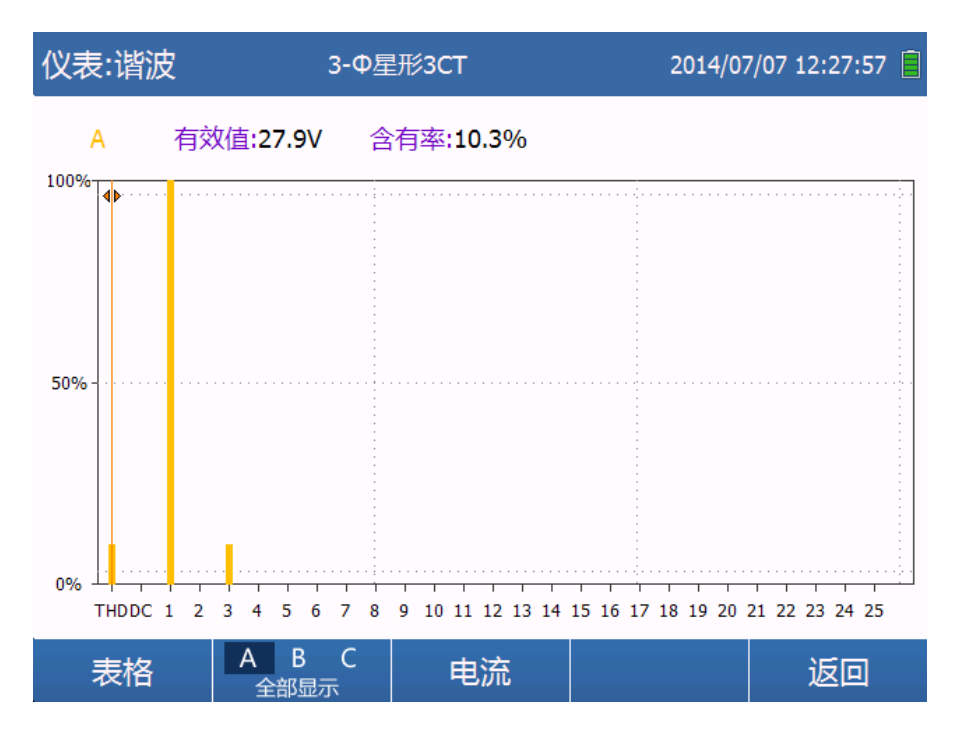

图 6-12 A 相电压谐波柱状图

<span id="page-31-0"></span>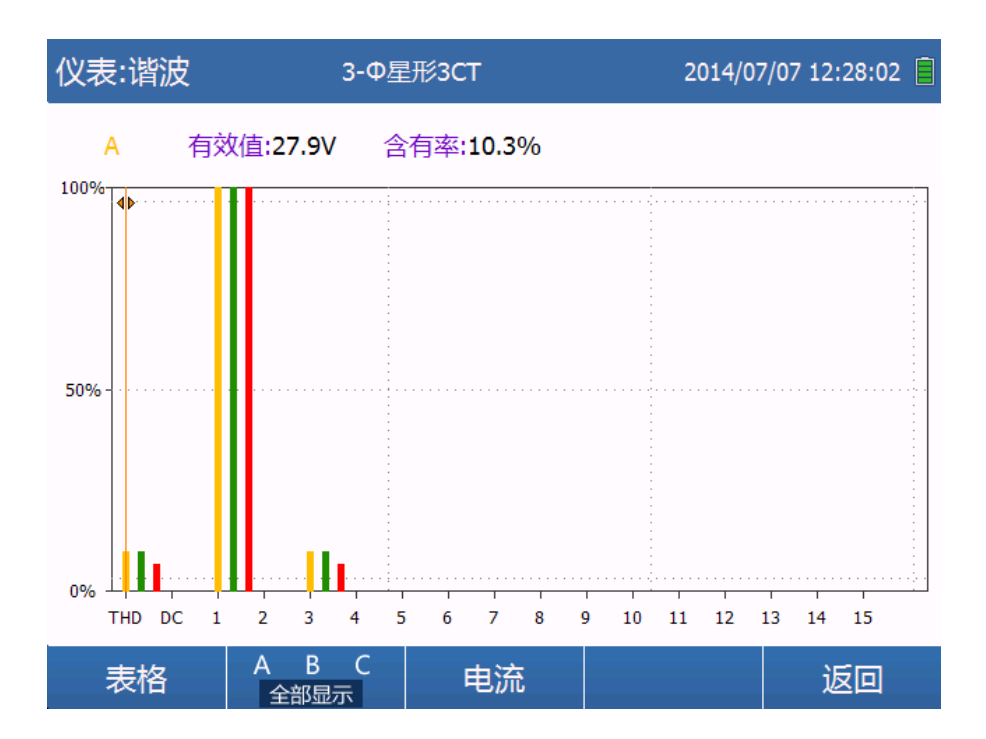

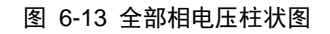

<span id="page-31-1"></span>如图 [6-11](#page-30-2) 所示页面,按【F2】进入 THD 功能页面查看电压电流 THD 和基波有效值, 可通过方向键切换电压和电流,如图 [6-14](#page-32-0) 所示。

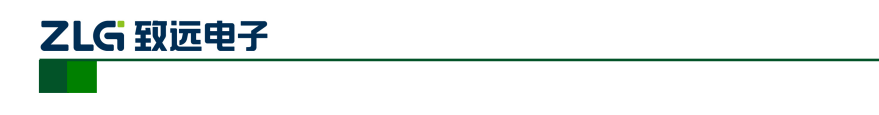

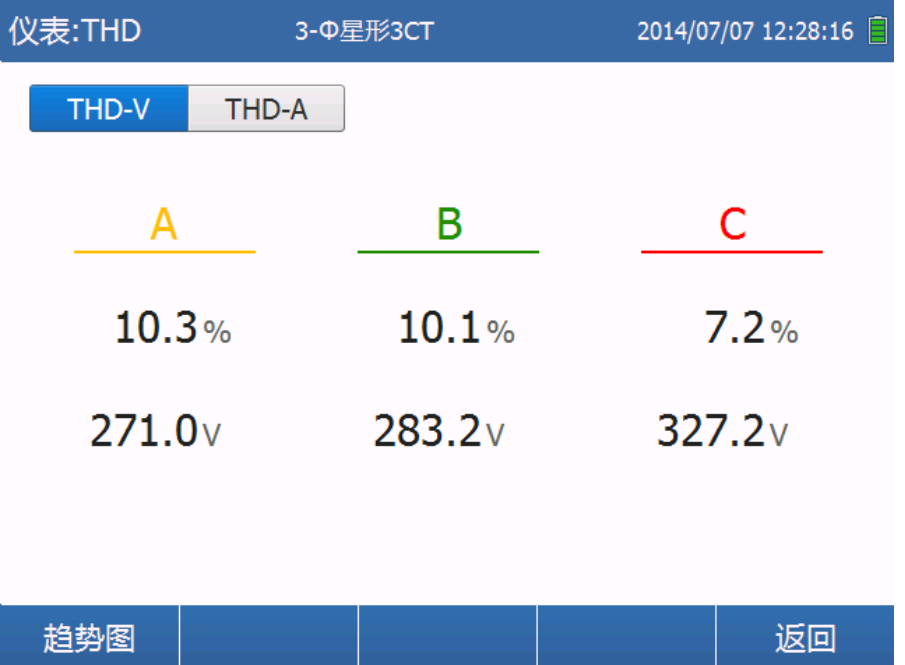

便携式电能效分析仪

**EAS630**

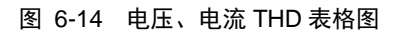

<span id="page-32-0"></span>按功能键【F1】即可查看电压或电流 THD 对应的 7min 趋势图,可通过方向键切换电 压和电流,如图 [6-15](#page-32-1)。

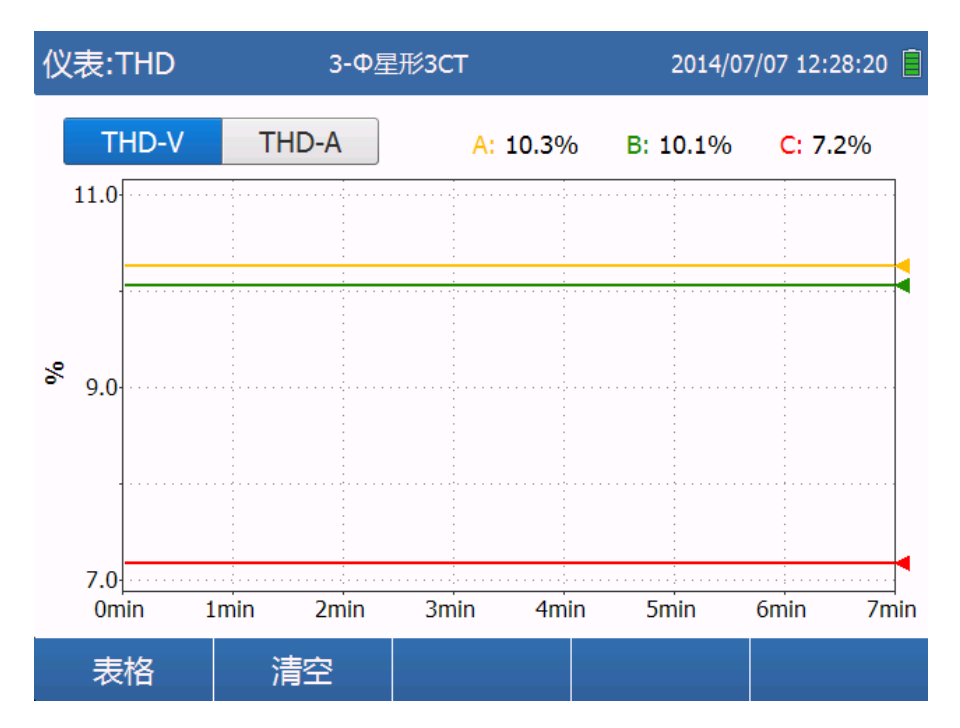

<span id="page-32-1"></span>图 6-15 电压、电流 THD 趋势图

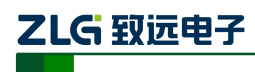

## <span id="page-33-0"></span>**6.3** 功率

## <span id="page-33-1"></span>**6.3.1** 功率、**PF**

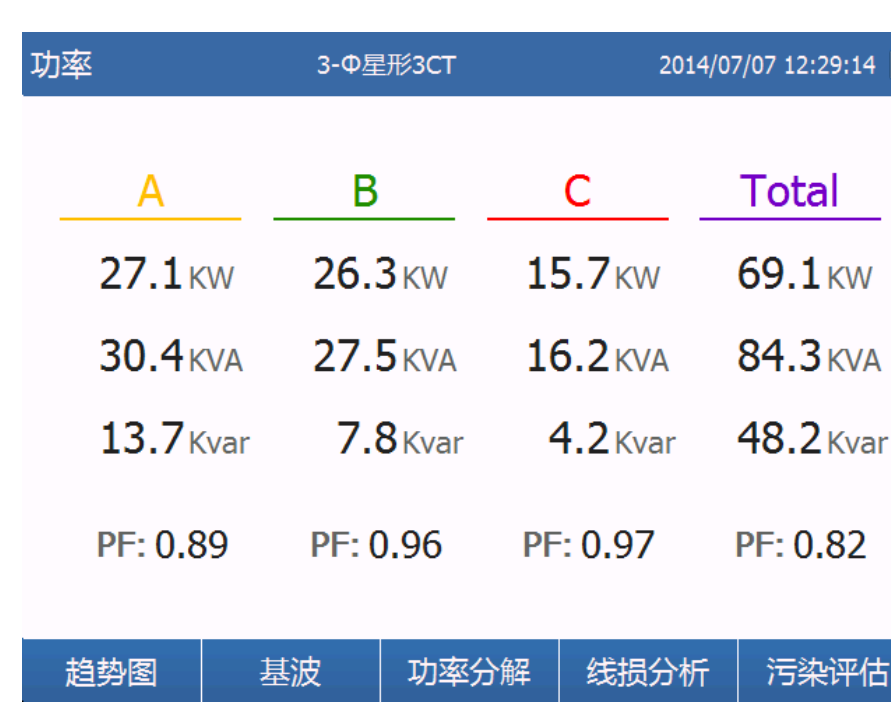

按【Power】键则可进入功率、功率因数的查看页面如图 [6-16](#page-33-2)。

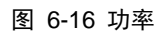

<span id="page-33-2"></span>按【F1】查看功率趋势图如图 [6-17](#page-33-3),按方向键切换查看有功功率、视在功率、非有功功 率、功率因数趋势图。

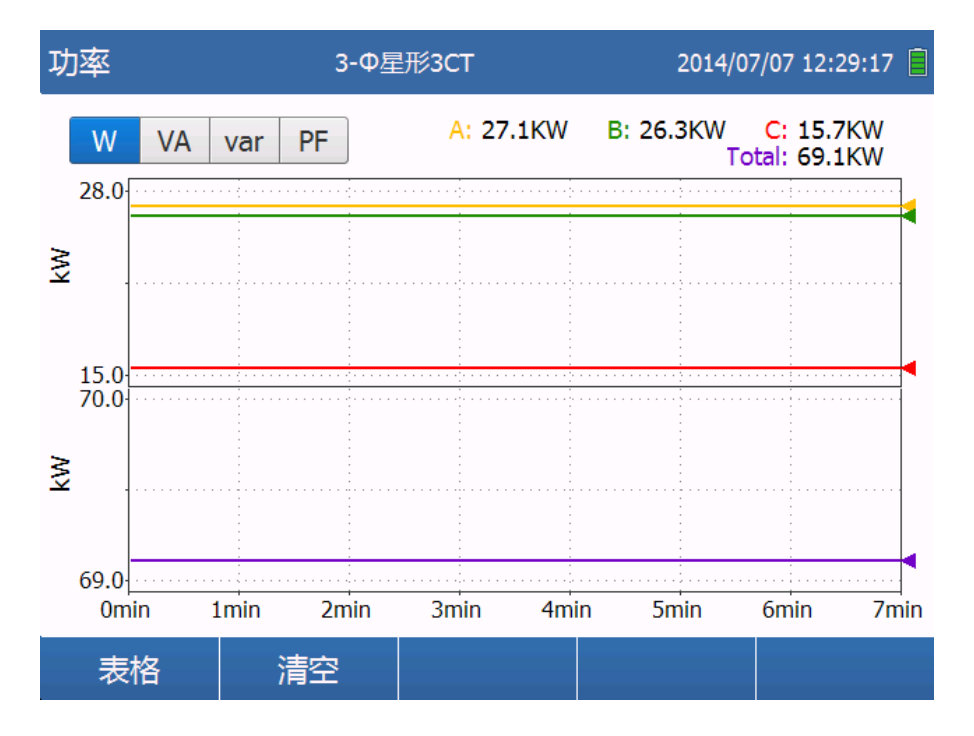

图 6-17 功率趋势图

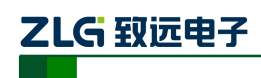

### <span id="page-34-0"></span>**6.3.2** 基波功率、**DPF**

按【F2】查看基波功率、基波功率因数和对应的趋势如图 [6-18](#page-34-2),该页面按【F2】即可 回到功率页面。

| 功率:基波              | 3-Ф星形3CT           |                    | 2014/07/07 12:29:22 日 |
|--------------------|--------------------|--------------------|-----------------------|
| A                  | В                  | C                  | Total                 |
| 26.0 <sub>KW</sub> | 25.3 <sub>KW</sub> | 15.4 <sub>KW</sub> | 69.4 <sub>KW</sub>    |
| $28.2$ KVA         | $25.3$ KVA         | $15.7$ KVA         | 69.9 KVA              |
| $-10.9$ Kvar       | $-0.7$ Kyar        | $3.1$ Kvar         | $-8.1$ Kvar           |
| <b>DPF: 0.92</b>   | <b>DPF: 1.00</b>   | <b>DPF: 0.98</b>   | <b>DPF: 0.99</b>      |
| 趋势图                | <b>RMS</b>         |                    |                       |

图 6-18 基波功率

#### <span id="page-34-2"></span><span id="page-34-1"></span>**6.3.3** 功率分解

如图 [6-16](#page-33-2) 所示页面,按【F3】可查看有功、无功、视在功率的分解后各部分功率的测 量值和其所占比例。按方向键分别在有功、无功、视在功率间切换,如图 [6-19](#page-34-3)示。

<span id="page-34-3"></span>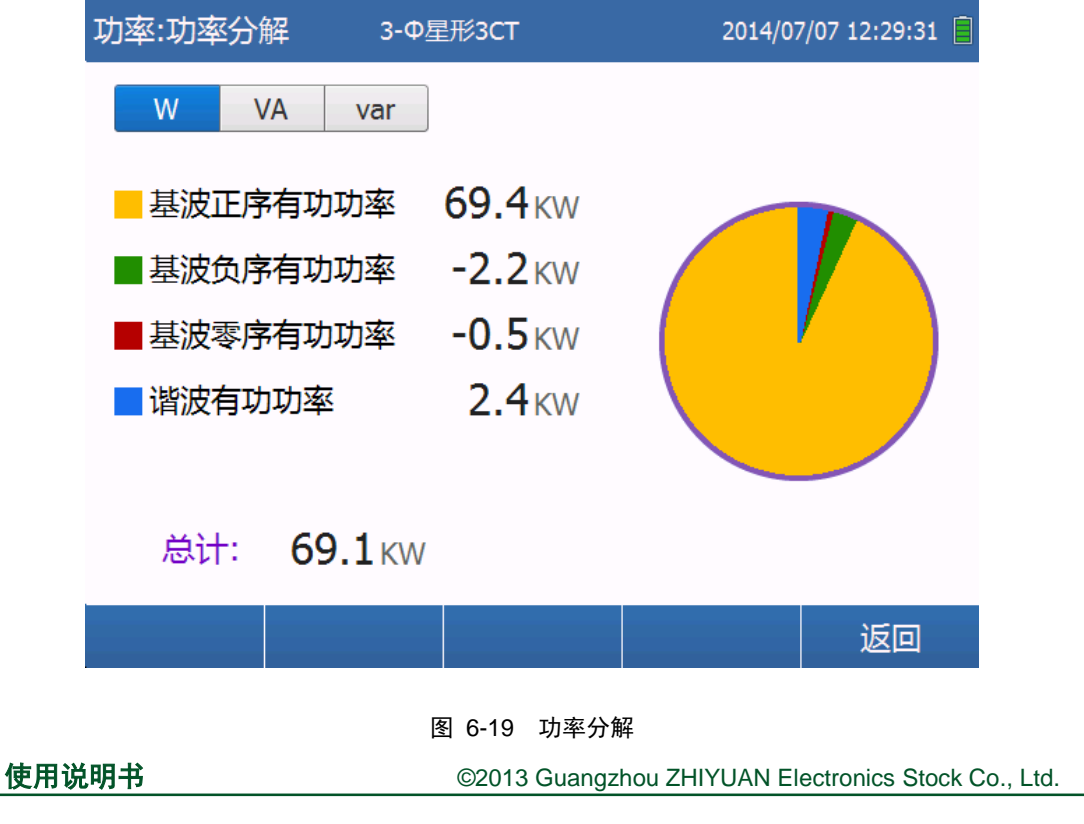

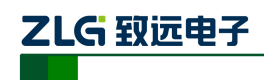

### <span id="page-35-0"></span>**6.3.4** 线损分析

由如图 [6-16](#page-33-2) 的功率页面按【F4】进入线损分析页面如图 [6-20](#page-35-2),该页面可实时显示有功、 无功、谐波、不平衡等各项电能质量指标对应的能量损耗和花费,该页面按【F1】可修改当 前电价。

| 功率:线损分析 | 3- <sup>D</sup> 星形3CT |                    | 2014/07/07 12:29:47 |
|---------|-----------------------|--------------------|---------------------|
|         | 总量                    | 损耗                 | 花费/小时               |
| 有功      | 69.4 <sub>KW</sub>    | 18.8 <sub>KW</sub> | 10.7 $\frac{1}{2}$  |
| 无功      | $-8.1$ Kvar           | 0.3 <sub>KW</sub>  | $0.1*$              |
| 谐波      | $32.4$ KVA            | 3.1 <sub>KW</sub>  | $1.8 \times$        |
| 不平衡     | $34.2$ KVA            | $2.1$ KW           | $1.2 \times$        |
| 中性线     | 53.4 <sub>A</sub>     | 2.9 <sub>KW</sub>  | $1.6 \times$        |
| 当前费率:   | $0.57$ ¥/KWh          |                    | 总花费/年: 135.0 K ¥    |
| 修改费率    |                       |                    | 返回                  |

图 6-20 线损分析

#### <span id="page-35-2"></span><span id="page-35-1"></span>**6.3.5** 污染评估

由如图 [6-16](#page-33-2) 的功率页面按【F5】进入污染评估页面如图 [6-21](#page-35-3), 该页面可实时显示负载 不平衡度和谐波污染。

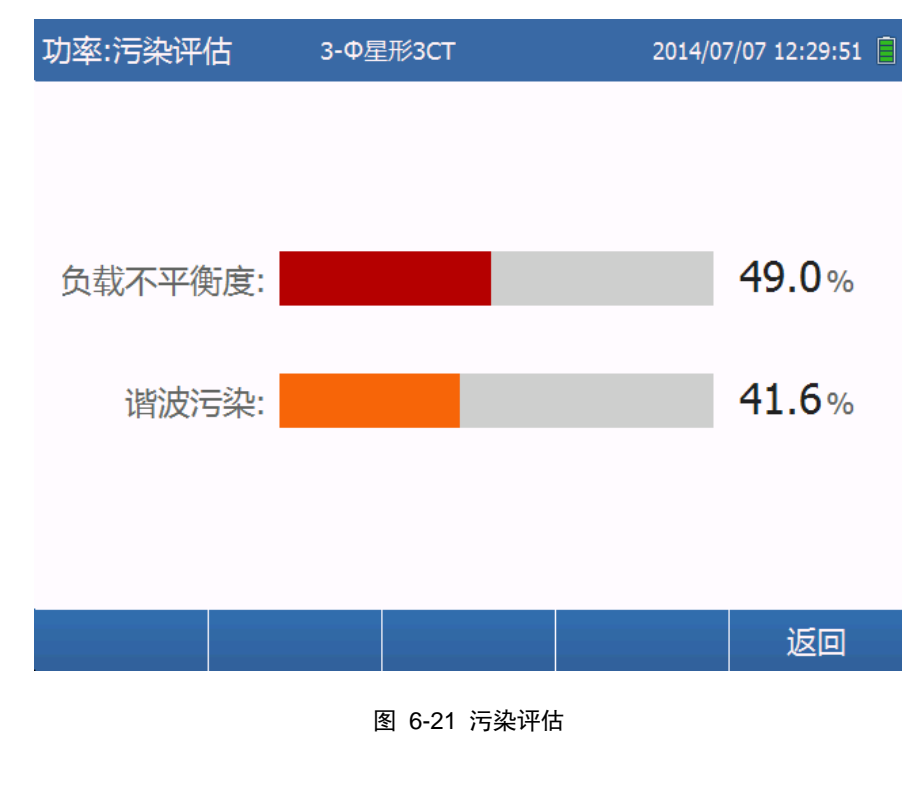

<span id="page-35-3"></span>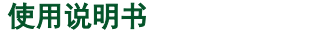

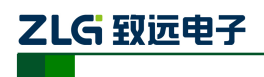

## <span id="page-36-0"></span>**6.4** 记录器

当记录器正在运行的时候按【LOGGER】键进入"主页"界面,否则进入"设置"界面。

#### <span id="page-36-1"></span>**6.4.1** 设置

记录器设置界面如图 [6-22](#page-36-2), 通过【上】【下】按键选中设置项, 然后按【Enter】按键进 入编辑界面。

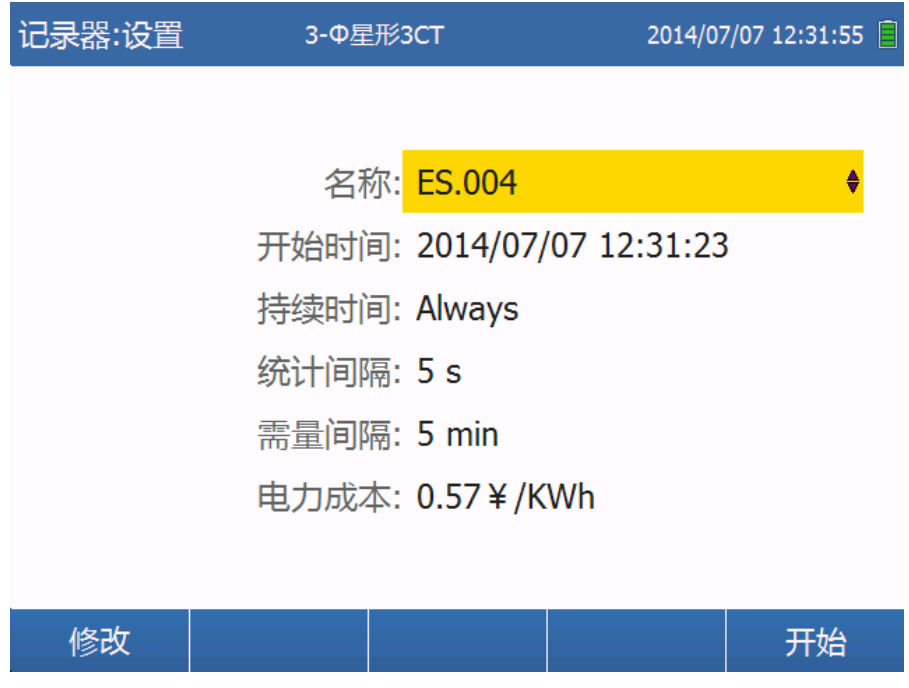

图 6-22 记录器设置

<span id="page-36-3"></span><span id="page-36-2"></span>记录器设置参数详细说明如表 [6-6](#page-36-3) 所示:

表 6-6 仪器设置参数说明

| 名称   | 说明                                                                                            |
|------|-----------------------------------------------------------------------------------------------|
| 名称   | 记录名称, 可编辑 "."后三位, 可以是任意字母或数字, 但是不能跟已<br>有的记录名称冲突。                                             |
| 开始时间 | 记录器开始时间,如果该时间小于等于当前系统时间就立即启动记录器,<br>否则在该时间点启动记录器。                                             |
| 持续时间 | 记录持续时间,可选择: Always、10min、30min、1hour、3hour、12hour、<br>1day, 1week, 4week, 12week.             |
| 统计间隔 | 数据统计的时间间隔,可选择: 1s、5s、10s、30s、1min、5min、10min、<br>$30$ min.                                    |
| 需量间隔 | 与电力公司签订的获取能量成本和能量需求的间隔,可选择: Close、5min、<br>$15\text{min}$ , $20\text{min}$ , $30\text{min}$ . |
| 电力成本 | 每千瓦时电能的成本,输入范围 0.01~999.99。                                                                   |

使用说明书 ©2013 Guangzhou ZHIYUAN Electronics Stock Co., Ltd.

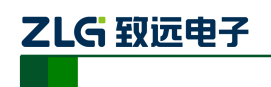

#### <span id="page-37-0"></span>**6.4.2** 主页

"主页"页面包含了记录的开始时间、结束时间、完成进度等信息。此外还显示一个概 述图表,包括能量研究的有功功率和 PF, 如图 [6-23](#page-37-2)。

"主页"页面可以进入"VAH+"、"功率"、"电能"、"详细信息"界面,也可以停止当 前记录。

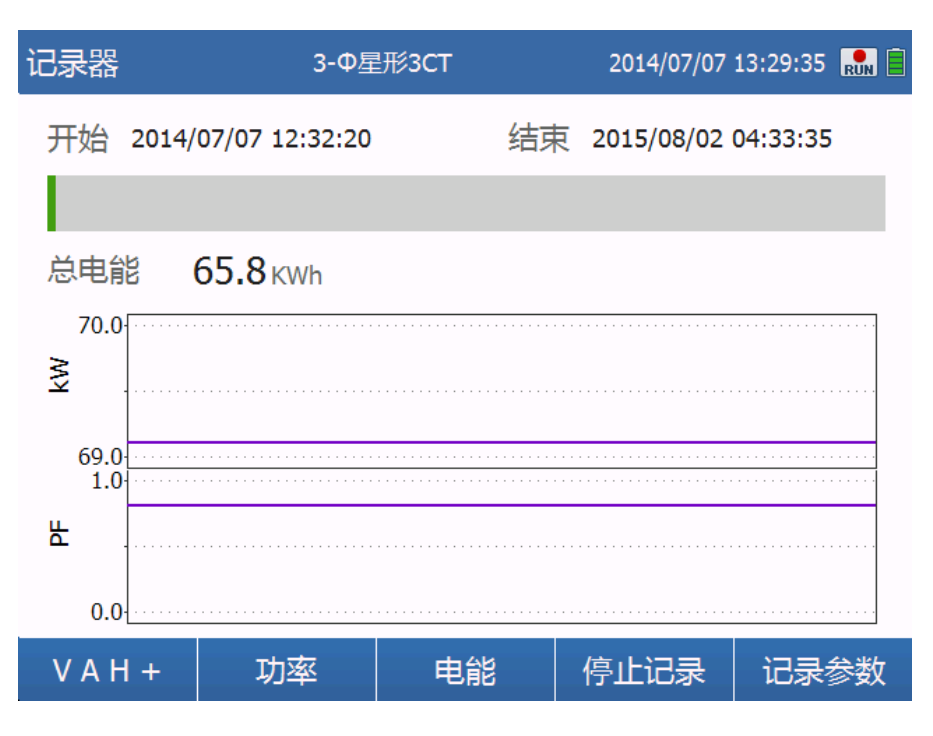

#### 图 6-23 记录器主页

#### <span id="page-37-2"></span><span id="page-37-1"></span>**6.4.3 VAH+**

 $"VAH+"$ 界面如图 6-24, 包含了电压 V、电流 A、频率 Hz、电压总谐波畸变 THD-V、电流总谐波畸变 THD-A 的统计值,详细信息见表 [6-7](#page-37-3) 。默认显示 V 的统计值, 用户 通过导航控件切换不同统计数据项的显示。【上】、【左】可以将导航控件的选中项左移,【下】 【右】可以将导航控件的选中项右移。

<span id="page-37-3"></span>

| 名称    | 最大值        | 最小值        | 分辨率                                      |
|-------|------------|------------|------------------------------------------|
| V     | YES        | <b>YES</b> | 10 周波 (200ms) @50hz, 12 周波 (200ms) @60hz |
| А     | YES        | NO.        | 10 周波 (200ms) @50hz, 12 周波 (200ms) @60hz |
| Hz    | <b>YES</b> | <b>YES</b> | 10 周波 (200ms) @50hz, 12 周波 (200ms) @60hz |
| THD-V | <b>YES</b> | NO.        | 10 周波 (200ms) @50hz, 12 周波 (200ms) @60hz |
| THD-A | YES        | NO.        | 10 周波 (200ms) @50hz, 12 周波 (200ms) @60hz |

表 6-7 VAH+统计数据详细说明

按【F1】键进入"趋势图"页面如图 [6-25](#page-38-2) ,此页面当前统计数据项从记录开始到现在 趋势图,屏幕右侧的表中显示了在平均计算间隔内测量的最高和最低值。在此界面也可以通 过导航控件切换显示的统计数据项。按【F5】键回到"主页"页面。

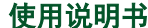

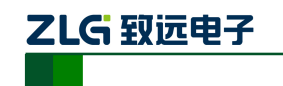

便携式电能效分析仪 **EAS630**

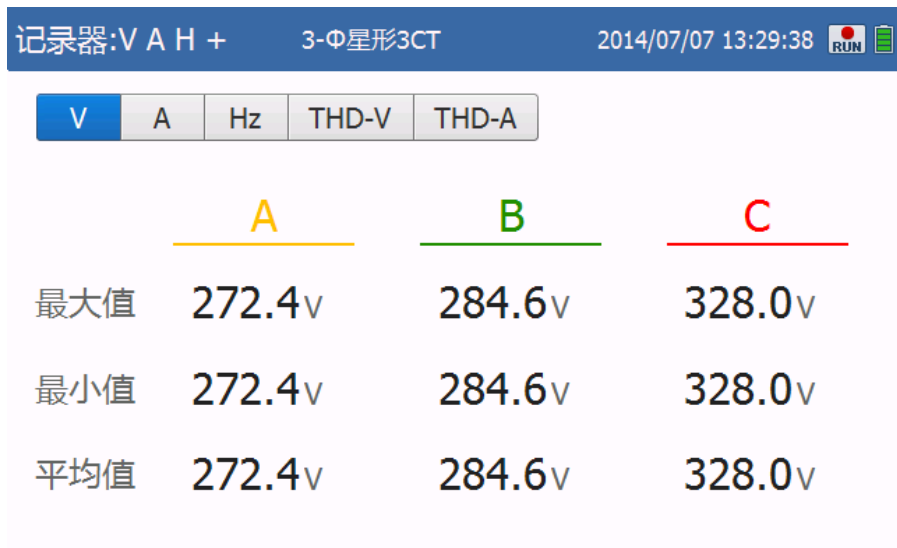

最大值,最小值:200ms方均根值

图 6-24 VAH+统计

<span id="page-38-1"></span>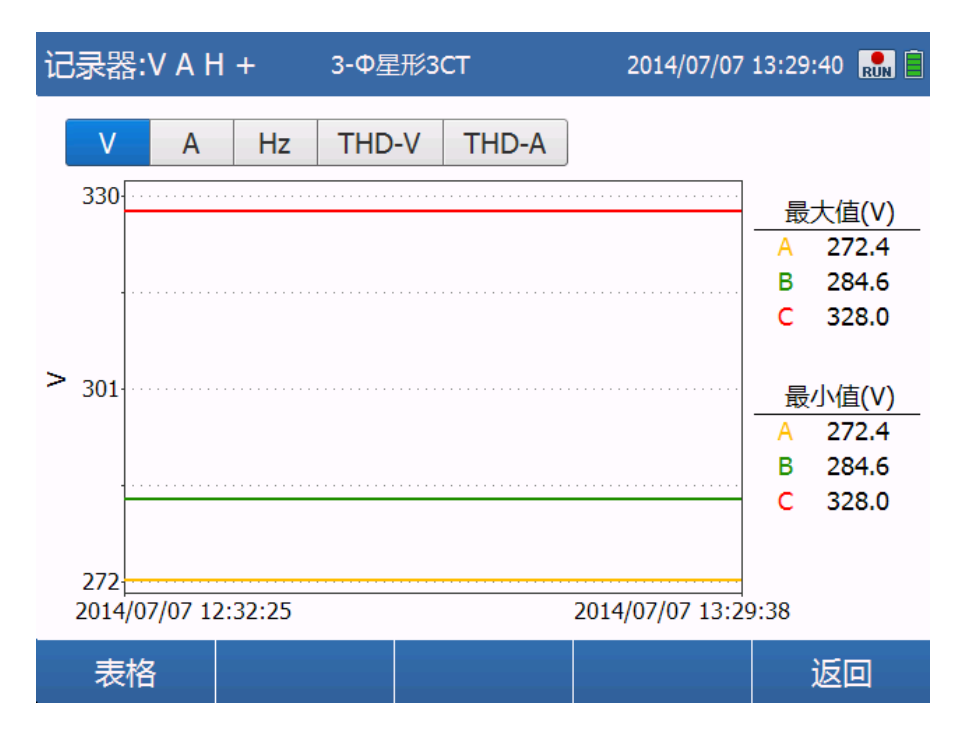

#### 图 6-25 VAH+统计趋势图

## <span id="page-38-2"></span><span id="page-38-0"></span>**6.4.4** 功率

"功率"界面如图 [6-26](#page-39-0) , 包含了有功功率 W、视在功率 VA、无功功率 var、基波有 功功率 Fund-W、基波视在功率 Fund-VA、基波无功功率 Fund-var 和功率因数 PF、基波功率 因数 DPF 的统计值,详细信息见表 [6-8](#page-39-1)。默认显示 W 的统计值,用户通过导航控件切换不 同统计数据项的显示。【上】、【左】可以将导航控件的选中项左移,【下】【右】可以将导航 控件的选中项右移。

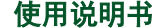

<span id="page-39-1"></span>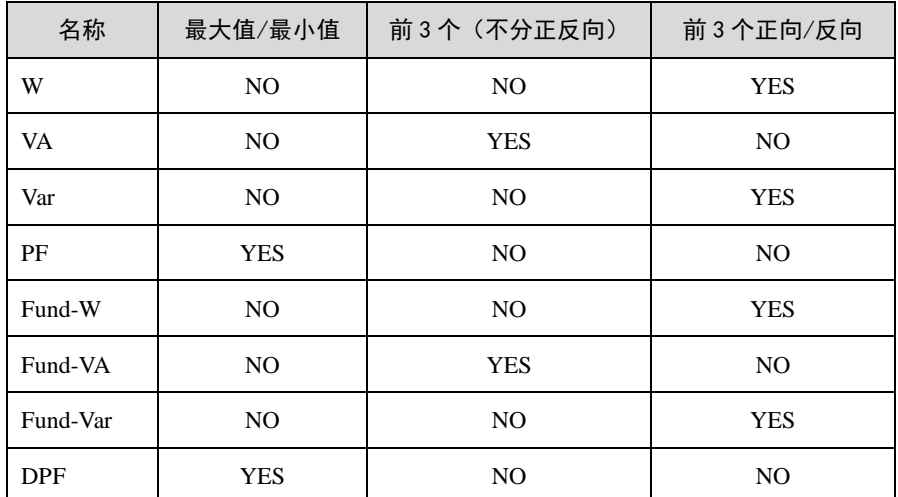

#### 表 6-8 功率统计数据详细说明

按【F1】键进入"趋势图"页面如图 [6-27](#page-40-1) , 此页面当前统计数据项从记录开始到现在 趋势图,屏幕右侧的表中显示了在平均计算间隔内测量的最高和最低值。在此界面也可以通 过导航控件切换显示的统计数据项。按【F5】键回到"主页"页面。

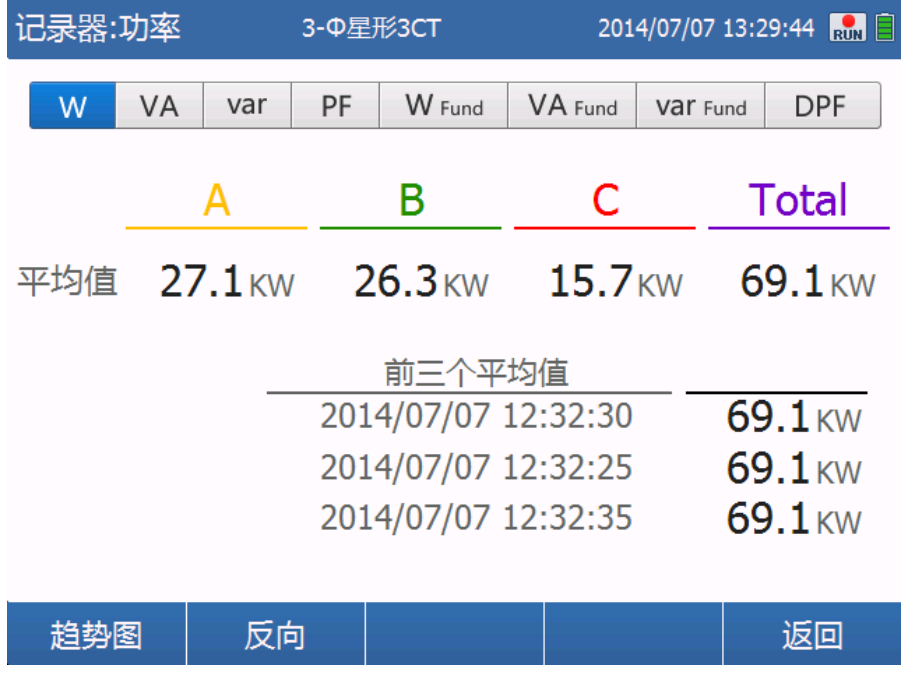

<span id="page-39-0"></span>图 6-26 功率统计

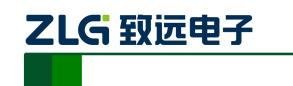

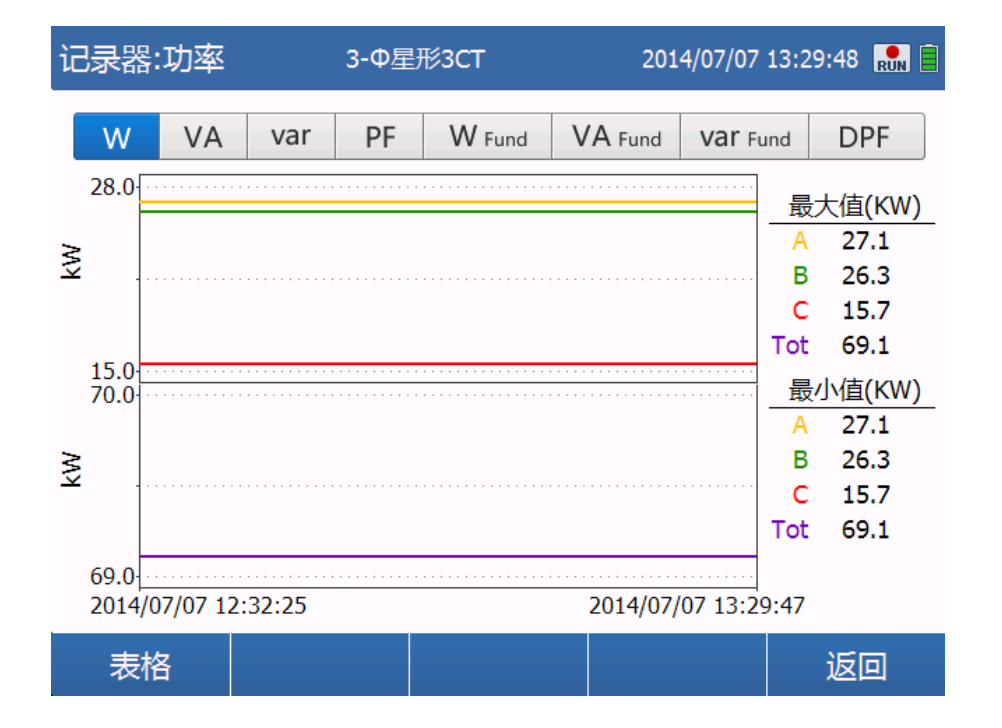

便携式电能效分析仪

**EAS630**

#### 图 6-27 功率统计趋势图

#### <span id="page-40-1"></span><span id="page-40-0"></span>**6.4.5** 电能

"电能"界面如图 [6-28](#page-41-0) , 包含了有功能量 W、视在能量 VA、无功能量 var、线损数 据、需量的统计值,详细信息见表 [6-9](#page-40-2)。默认显示 W 的统计值,用户通过导航控件切换不 同统计数据项的显示。【上】、【左】可以将导航控件的选中项左移,【下】【右】可以将导航 控件的选中项右移。

#### 表 6-9 功率统计数据详细说明

<span id="page-40-2"></span>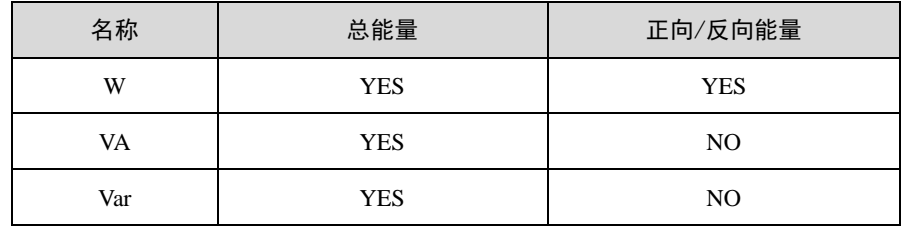

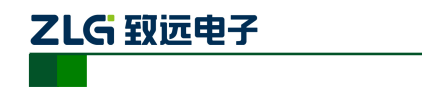

记录器:电能 2014/07/07 13:30:01 RUN E 3- <sup>0星形3CT</sup> W **VA** var 线损 需量 66.3<sub>KWh</sub>  $WP+$ : Total: 66.3 KWh  $0.0$  Wh  $WP-$ : 26.0<sub>KWh</sub>  $A:$ **B:** 25.3 KWh  $C:$  $15.0$  KWh 返回

便携式电能效分析仪

**EAS630**

#### 图 6-28 能量统计界面

<span id="page-41-0"></span>线损数据如图 [6-29](#page-41-1),显示从记录器开始以来的有功、无功、谐波、不平衡等各项电能质 量指标对应的能量损耗和花费。

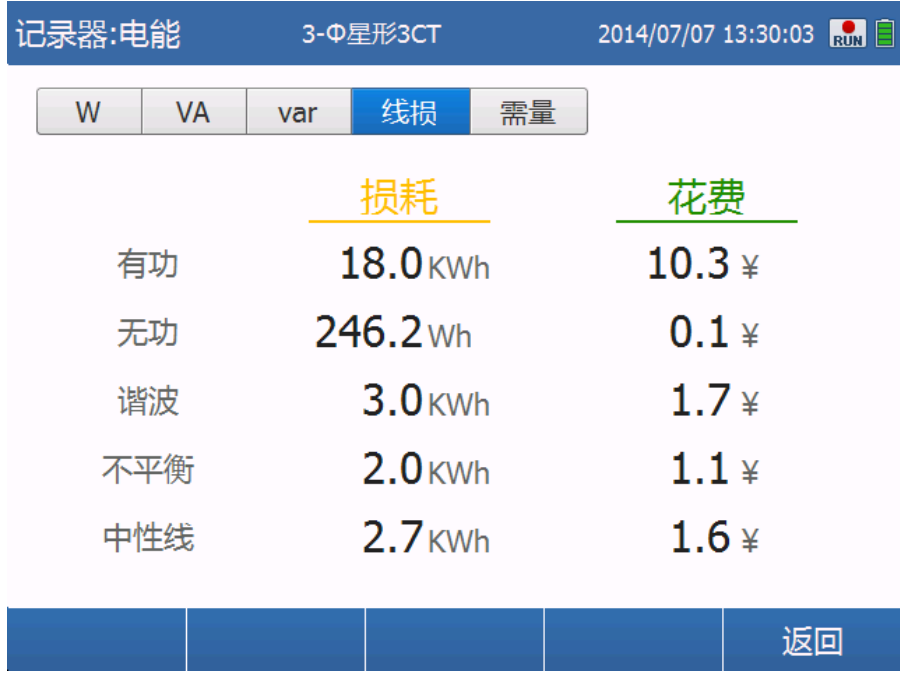

#### 图 6-29 线损数据

<span id="page-41-1"></span>需量数据如图 [6-30](#page-42-0) , 包含了记录周期内总共消耗的最大需需量的统计值和其出现的 时间点,有功能量总量 P、无功能量总量 Q、功率因数 PF、正向有功能量总量 Wh+、反向 有功能量总量 Wh-。

在图 [6-30](#page-42-0) 界面按【F1】进入需量柱状图页面,该界面包含了最近 49 个需量数据的值,

使用说明书 ©2013 Guangzhou ZHIYUAN Electronics Stock Co., Ltd.

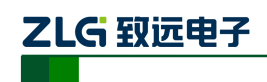

可以通过光标左右移动看某个需量的数值和出现的时间点。

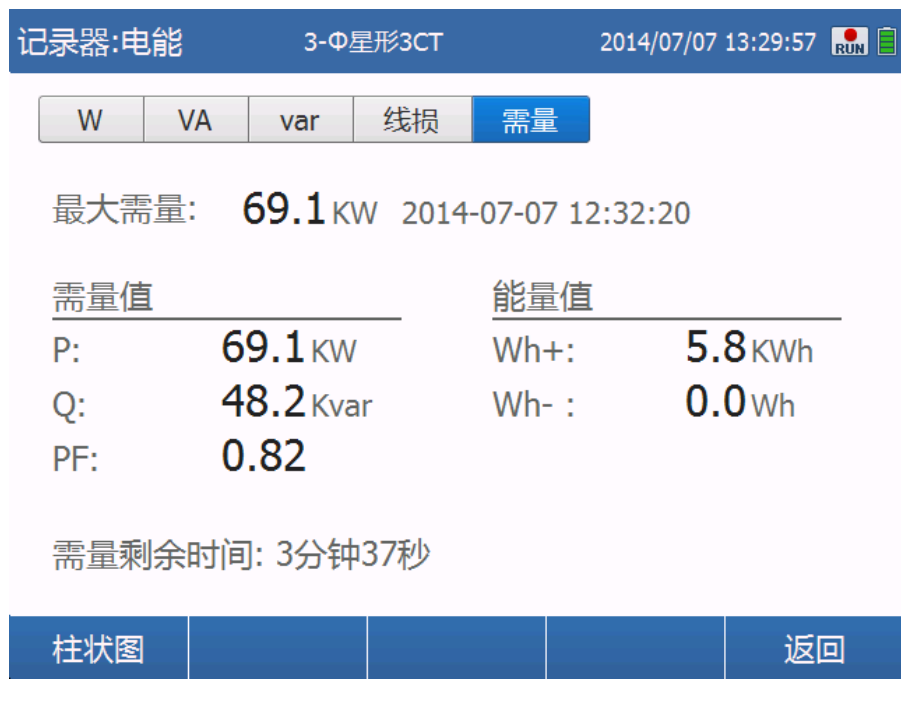

图 6-30 需量数据

<span id="page-42-0"></span>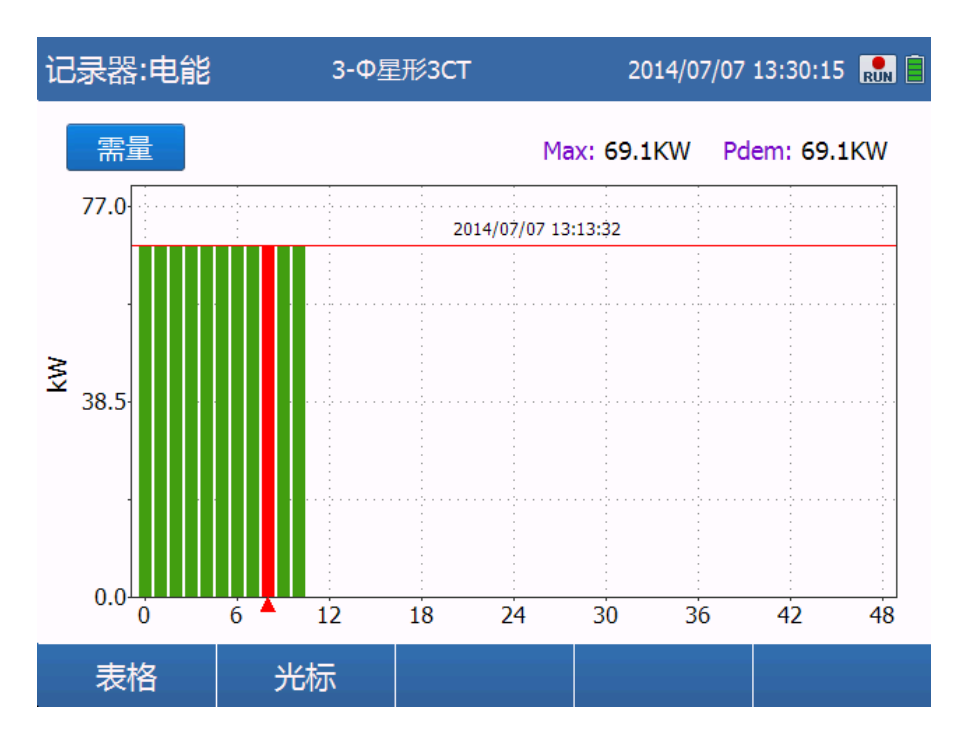

图 6-31 需量数据柱状图

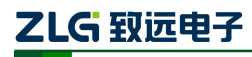

#### <span id="page-43-0"></span>**6.5** 存储器

按【MEMORY】键进入存储器功能界面如图 [6-32](#page-43-1) ,包含了设备存储空间的所有信息: 总存储空间、剩余存储空间和使用率。

用户选择不同的记录器配置会使得存储数据的大小不同,下半部分给了一个大致的记录 持续时间评估。"最多数据记录"表格表示在最多数据记录的情况下不同计算间隔和记录可 持续时间的对应关系, "最少数据记录"表格表示在最少数据记录情况下不同计算间隔和记 录可持续时间的对应关系。

按【F1】键进入"记录文件"界面如图 [6-33](#page-44-0) , 此界面包含已完成的和正在进行的记录 列表: 右边部分显示了该记录的简要配置信息, 包括开始时间、结束时间和记录数据的总大 小。按【F1】删除选中记录(不可删除正在进行的记录),按【F2】删除所有记录(删除正 在进行记录外的所有记录)。

按【F2】键进入"截屏文件"界面如图 [6-34](#page-44-1) , 此界面包含所有截屏文件的列表; 右边 部分显示了该截屏文件的预览。按【F1】删除选中截屏文件,按【F2】删除所有截屏文件。

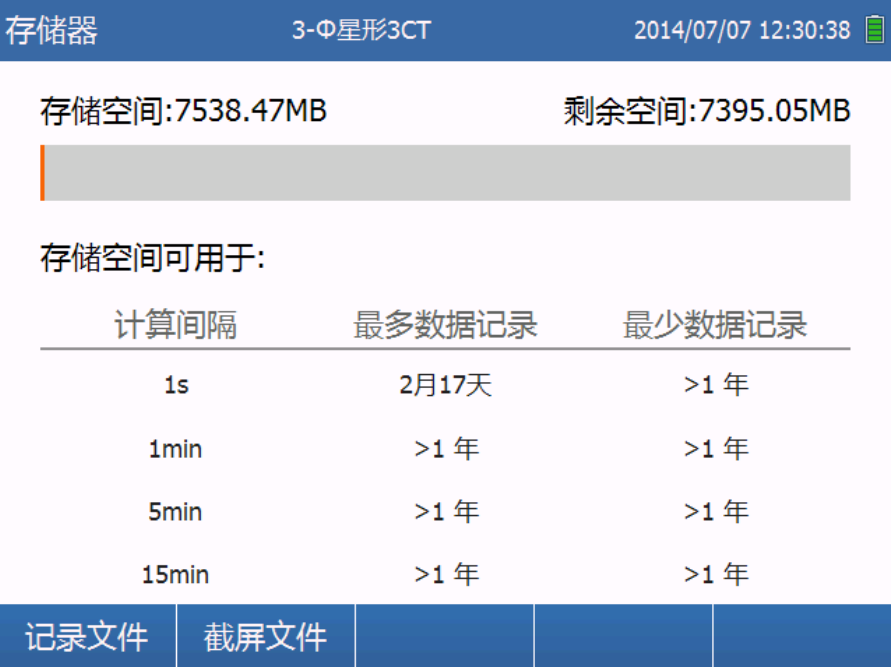

<span id="page-43-1"></span>图 6-32 存储器界面

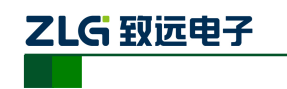

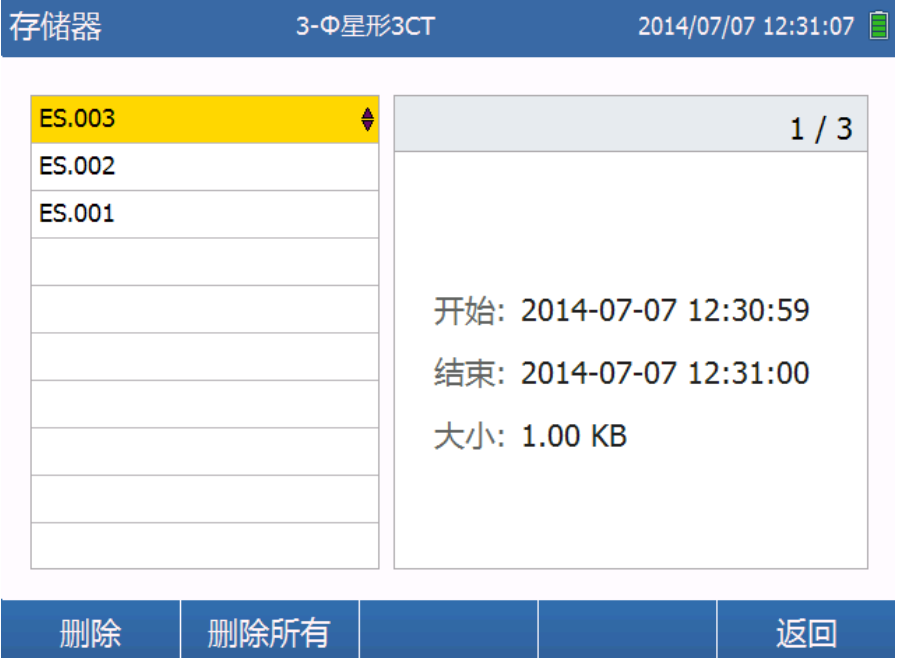

便携式电能效分析仪

**EAS630**

图 6-33 记录文件列表

<span id="page-44-0"></span>

| 存储器                   | 3- <sup>0星形3CT</sup> |                   |          | 2014/07/07 12:30:43 |
|-----------------------|----------------------|-------------------|----------|---------------------|
| 2014_07_07_123039.bmp | ٠                    |                   |          | 1/1                 |
|                       |                      | 存储器               | 3-中星形3CT | 2014/07/07 12:30:38 |
|                       |                      | 存储空间:7538.47MB    |          | 剩余空间:7395.05MB      |
|                       |                      | 存储空间可用于:          |          |                     |
|                       |                      | 计算间隔              | 最多数据记录   | 最少数据记录              |
|                       |                      | 1s                | 2月17天    | >1.4                |
|                       |                      | 1 <sub>min</sub>  | >14      | >1.4                |
|                       |                      | <b>Smin</b>       | >1年      | >1年                 |
|                       |                      | 15 <sub>mln</sub> | >14      | >1.4                |
|                       |                      | 记录文件<br>截屏文件      |          |                     |
|                       |                      |                   |          |                     |
| 删除                    | 删除所有                 |                   |          | 返回                  |

<span id="page-44-1"></span>图 6-34 截屏文件列表

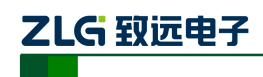

# <span id="page-45-0"></span>**7.** 存放与维护

## <span id="page-45-1"></span>**7.1** 分析仪的保养

用湿润的布和温和的肥皂水清洁分析仪及其附件。不要使用腐蚀剂、溶剂或酒精,它们 可能会损坏分析仪上的文字。除此之外,还建议张开电流钳夹的钳口并用稍微浸油的布擦拭 磁极片,这是为了防止磁极处形成锈蚀。

## <span id="page-45-2"></span>**7.2** 电池保养

如要存放分析仪较长一段时间,在存放分析仪前,先将 NiMH 电池完全充电,将电池 保持在良好状态。每年应至少重复充电两次。

分析仪由电池供电时,屏幕的电池状态符号向您指示电池的充电状态。当系统提示需要 充电时,请立即对电池充电,电池电量过低将会自动关机,影响正常使用。同时也不能频繁 的对电池充电,最好在系统显示电量低的情况下对电池充电。

## <span id="page-45-3"></span>**7.3** 故障排除

#### 分析仪无法开机

电池电量可能完全耗尽。在此情况下,即便分析仪由电池充电器/电源适配器供电亦无 法启动。先给电池充电:用电池充电器给分析仪供电,但不启动分析仪。等待约 15 分钟后 再次尝试启动分析仪。

#### 分析仪在数秒钟后关闭

电池电量可能耗尽。检查屏幕上的电池符号。 若提示电池电量已经耗尽,必须充电。 进入大容量设备模式, 界面提示连接成功, PC 上看不到 U 盘盘符

大容量模式的原理是把 EAS630 终端变成一个 USB 存储设备,当它接到 PC 上时,PC 需要一段时间来挂载磁盘,挂载速度取决于用户的 PC,所以当界面提示连接成功时,需要 用户耐心等待直到 PC 上显示出磁盘,如果还不成功,需要检查 PC 的 USB 接口,或者重启 PC。

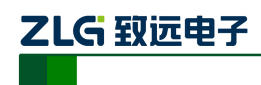

# <span id="page-46-0"></span>**8.** 附录

## <span id="page-46-1"></span>**8.1** 接线方式说明

单相: 包括"单相"和"单相 IT",带"IT"指非接地系统的接线方式(下同)。用于测 量单相测量。

分相:用于分相测量。

三相三线:包括"3-φ三角形"和"3-φ2 元素三角形"。用于三相系统测量,后者应用 于 2CT 的情况, 即 B 相电流不需要接入仪器。

三相四线:包括"3-φ星形 4CT"、"3-φ星形 4CT IT"、"3-φ星形 3CT"和"3-φ星形 3CT IT"。

注: 希腊字母Φ读 phi, 读音与英文 phase 相近。用于物理学上表示电压电流的相。

## <span id="page-46-2"></span>**8.2** 运算公式

## <span id="page-46-3"></span>**8.2.1** 电压电流有效值

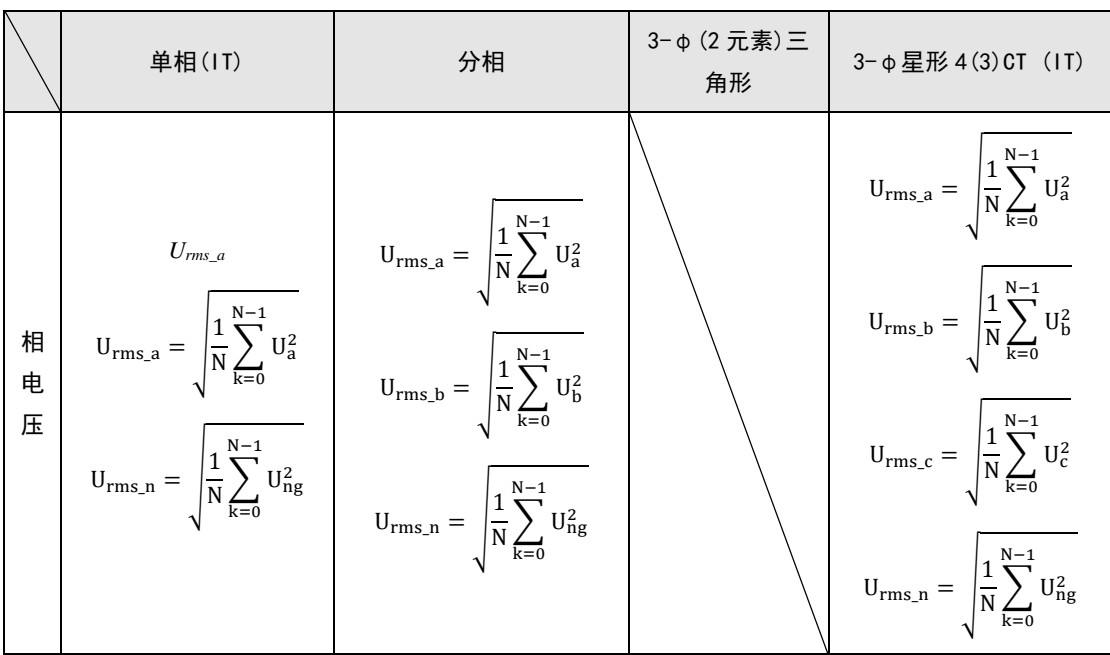

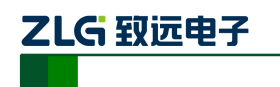

**EAS630**

便携式电能效分析仪

**这个人都是一个人的人,这个人都是一个人的人,就是一个人的人,就是一个人的人,**这个人都是一个人的人,我也不会不会不会。

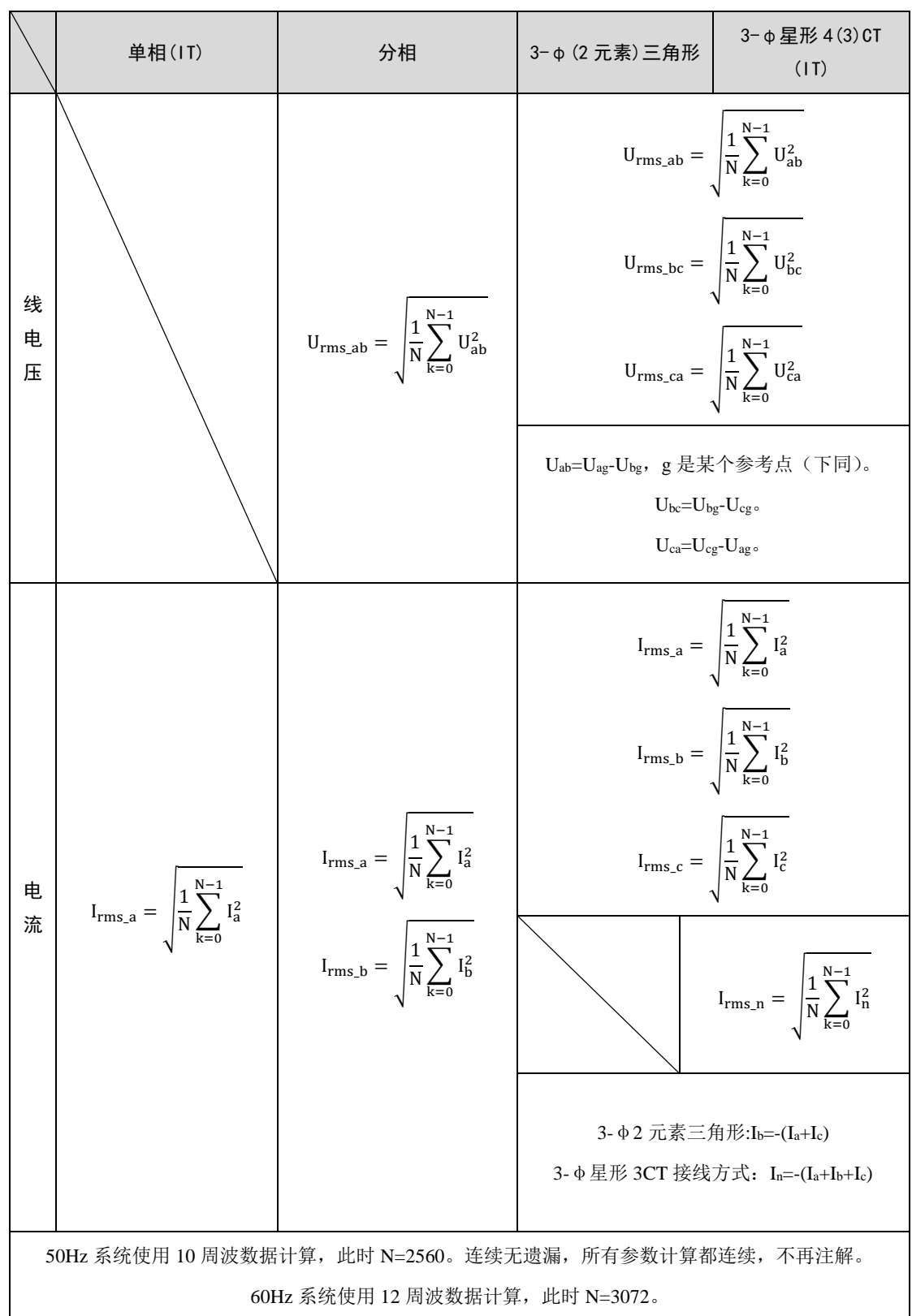

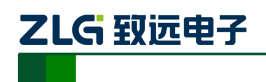

#### <span id="page-48-0"></span>**8.2.2** 全波功率

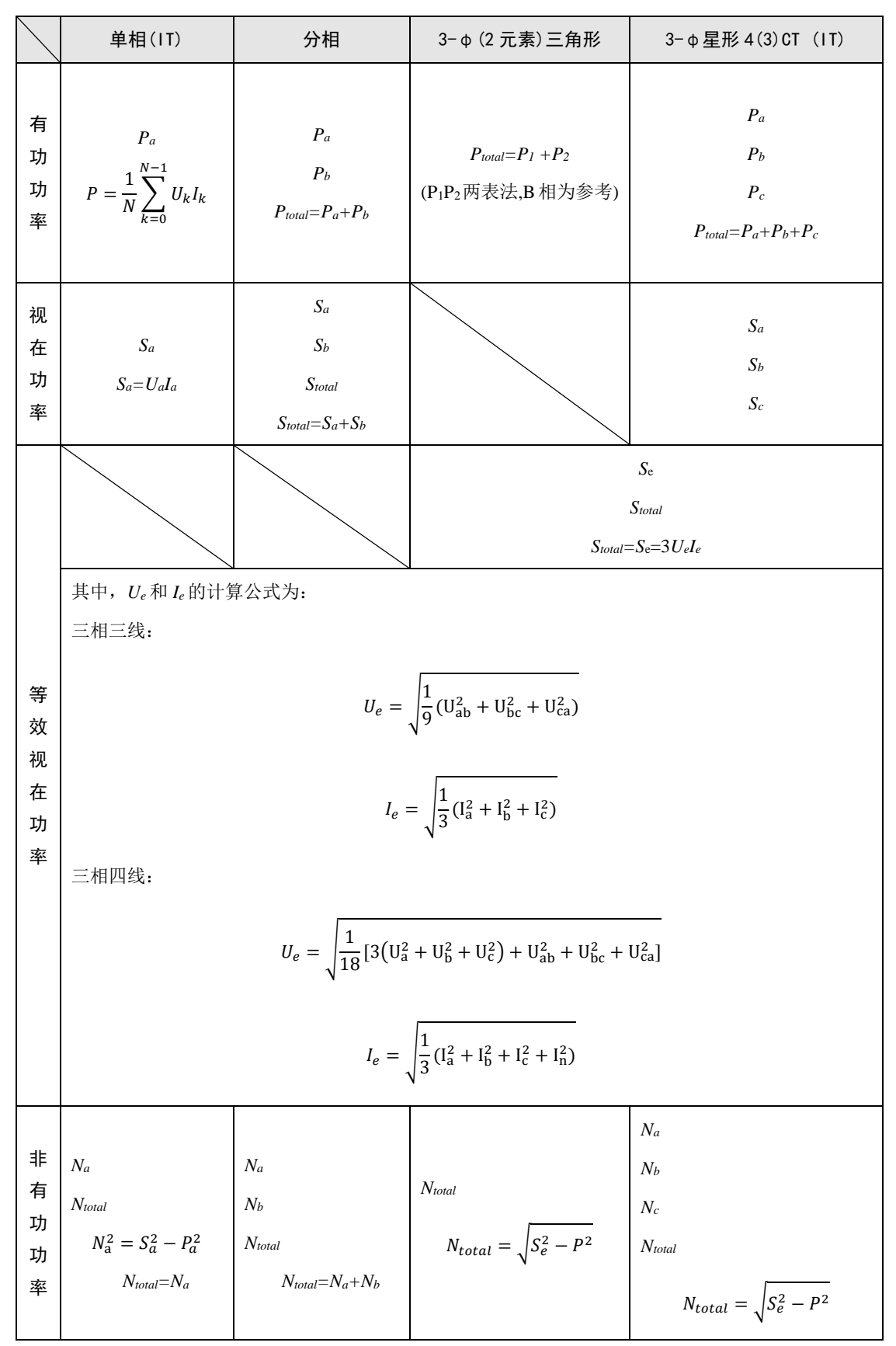

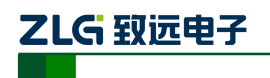

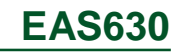

便携式电能效分析仪

**这个人都是一个人的人,这个人都是一个人的人,就是一个人的人,就是一个人的人,**这个人都是一个人的人,我也不会不会不会。

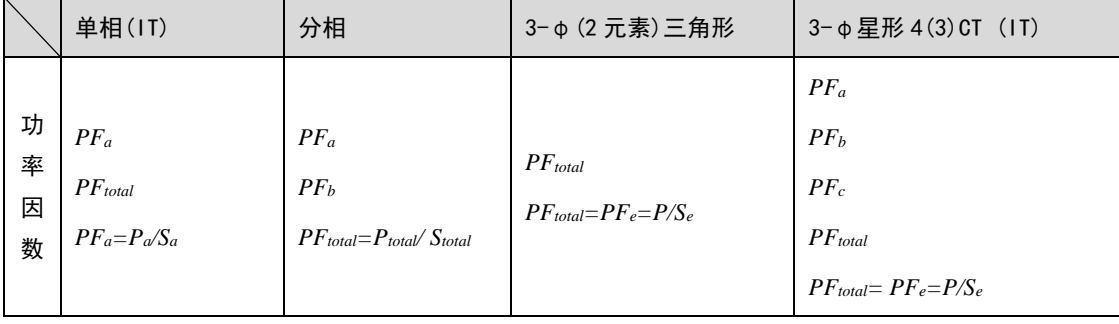

## <span id="page-49-0"></span>**8.2.3** 基波功率

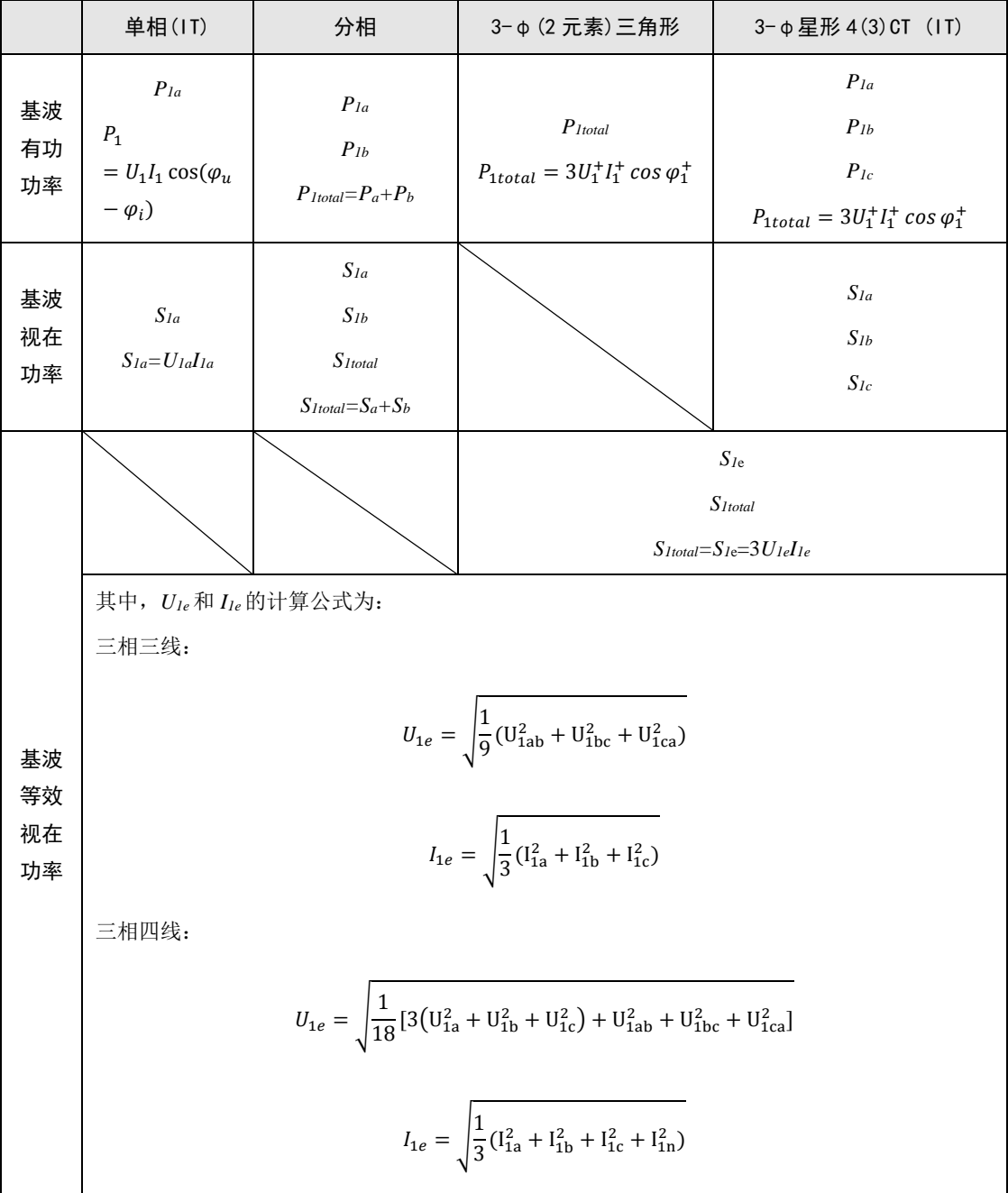

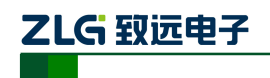

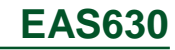

便携式电能效分析仪

#### **这个人都是一个人的人,这个人都是一个人的人,就是一个人的人,就是一个人的人,**这个人都是一个人的人,我也不会不会不会。

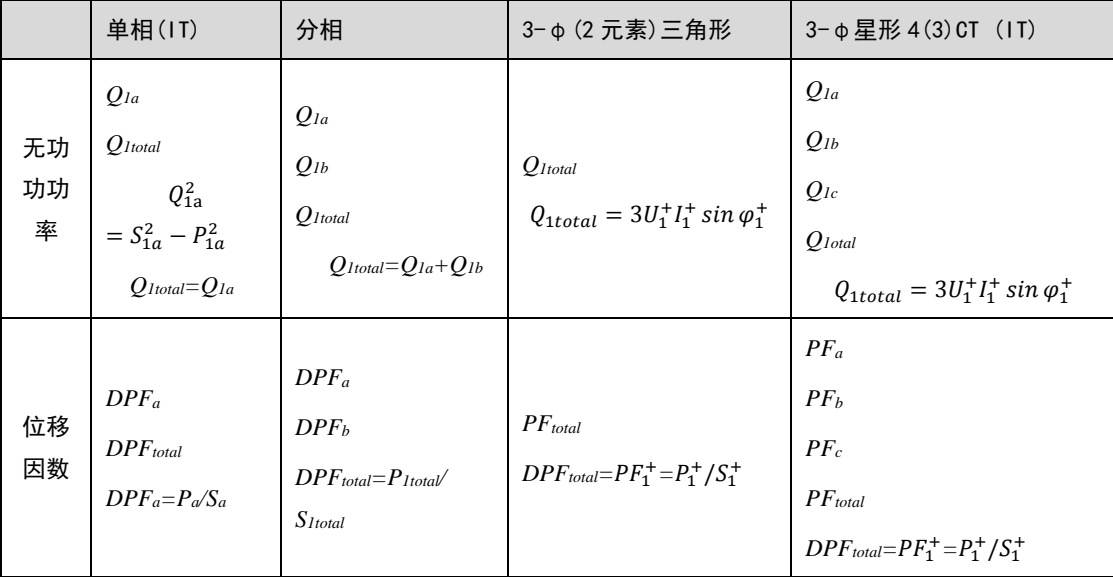

#### <span id="page-50-0"></span>**8.2.4** 功率分解

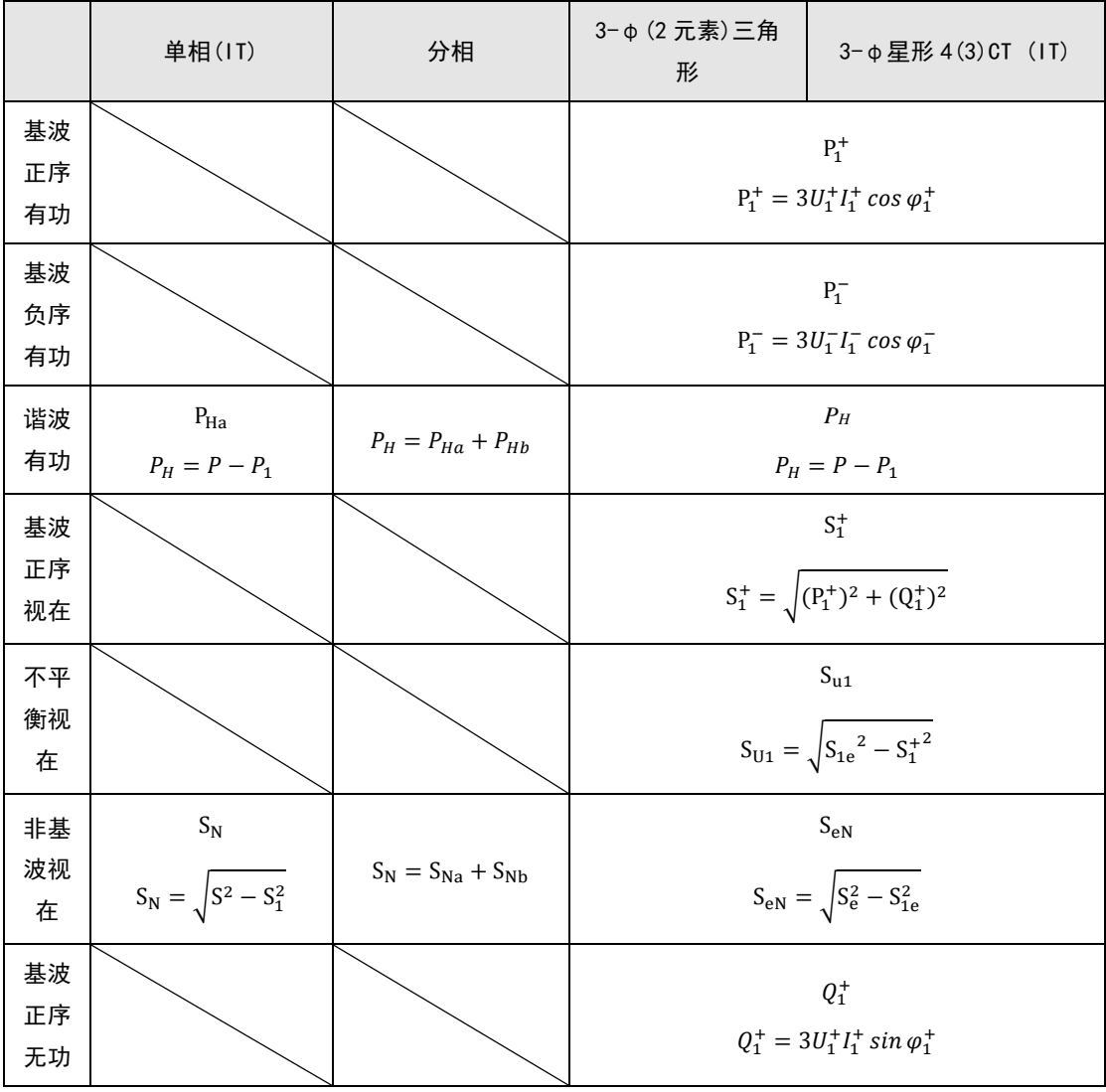

使用说明书 <u>Denote Changzhou ZHIYUAN Electronics Stock Co., Ltd.</u>

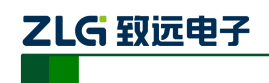

# **EAS630**

便携式电能效分析仪

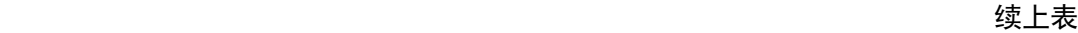

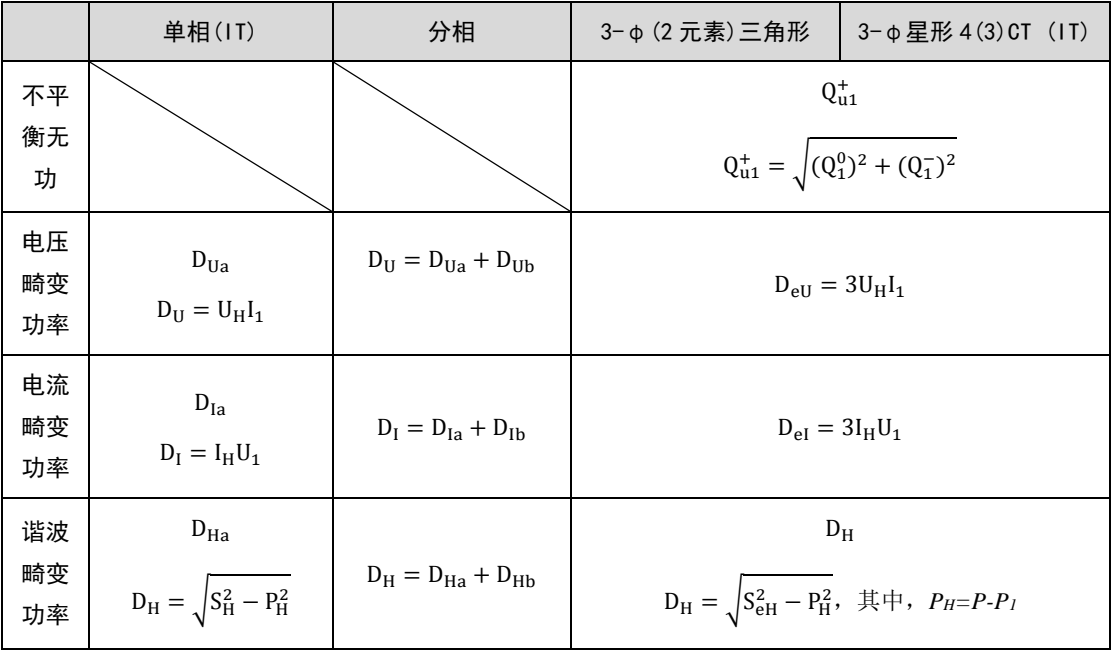

<span id="page-51-0"></span>**8.2.5** 谐波和不平衡

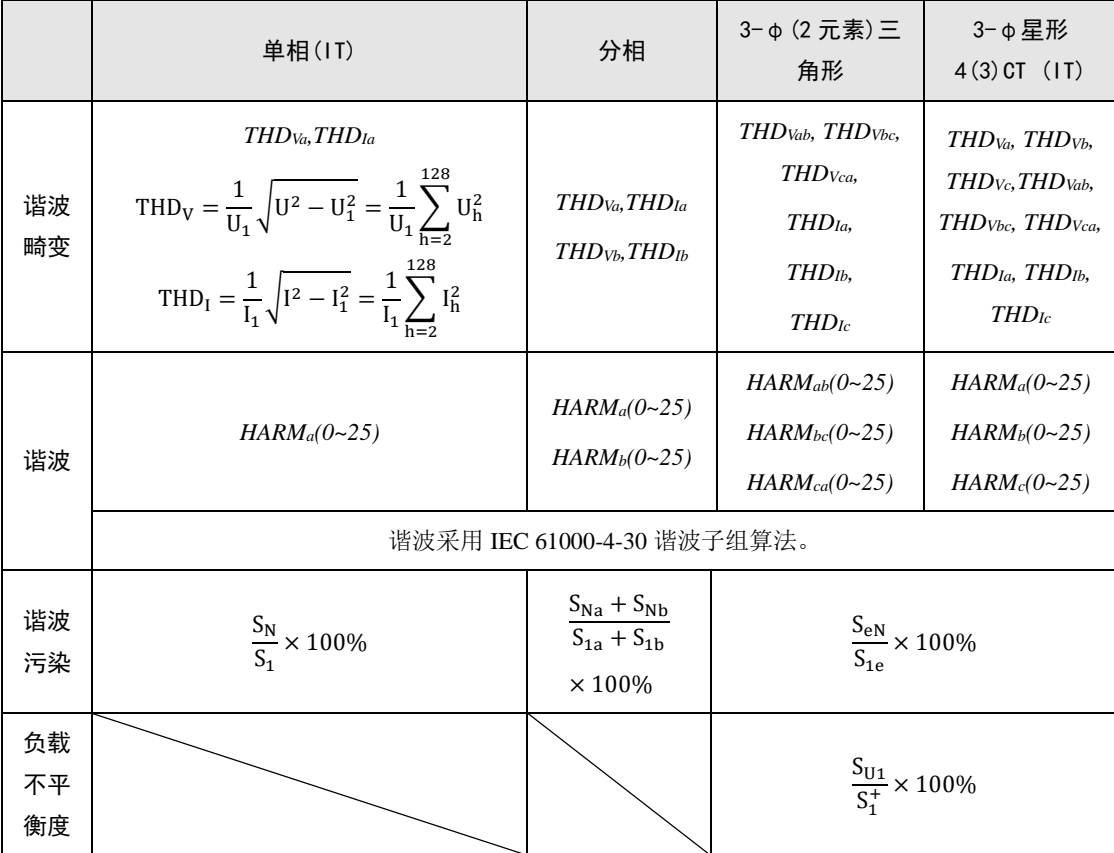

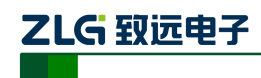

#### <span id="page-52-0"></span>**8.2.6** 线损功率和能量

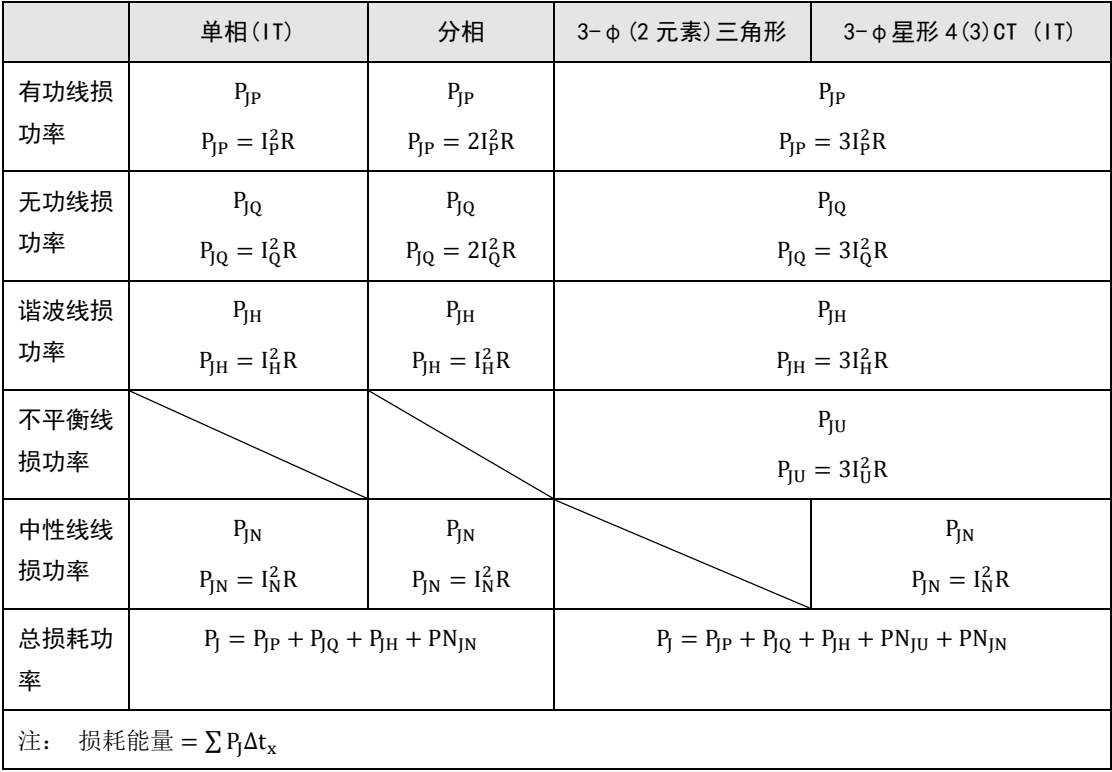